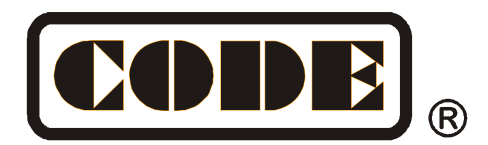

# **MINI 1000T Pro**

## **Пульт управления светом**

## Руководство пользователя

**CODE ELECTRONIC CO., LTD. <http://en.codelight.com.cn>**

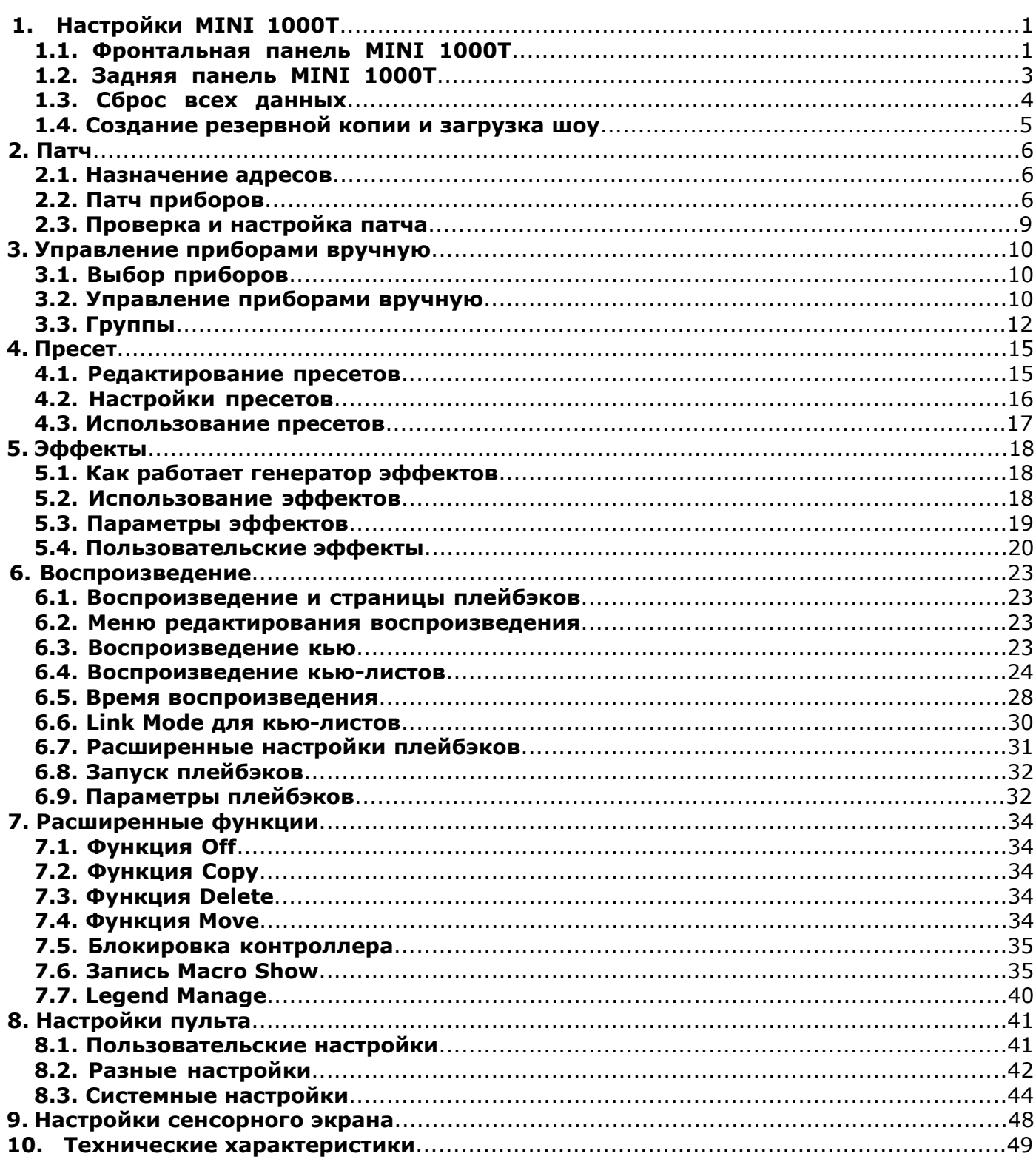

## **ИНСТРУКЦИИ ПО БЕЗОПАСНОСТИ**

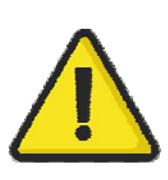

Пожалуйста, внимательно прочитайте эти инструкции. В них содержится важная информация об установке, использовании и ремонте прибора.

## **РАБОЧИЕ ПАРАМЕТРЫ ОКРУЖАЮЩЕЙ СРЕДЫ**

- Не используйте консоли, если влажность и температура окружающей среды вызывают образование конденсата на приборе; дайте ему высохнуть перед подключением к сети.
- Не используйте при температуре окружающей среды выше 40°C (104°F).

#### **ЭЛЕКТРИЧЕСКАЯ БЕЗОПАСНОСТЬ**

- Пульт должен быть заземлен при подаче питания.
- Не используйте пульт, если поврежден сетевой провод.
- Не подвергайте устройство воздействию дождя или влаги.
- ВСЕГДА отключайте устройство от сети перед обслуживанием или заменой предохранителя. Заменяйте его на предохранитель такого же типа и размера.
- Не используйте пульт, если система электроснабжения не соответствует приведенной ниже информации.
- Не открывайте устройство, подключенное к электросети, если у вас нет соответствующей квалификации.

## **ПОТРЕБЛЯЕМАЯ МОЩНОСТЬ**

Мощность: 50 Вт

Питание: 100-240 В перем. тока, 1.5 A

Частота: 50-60 Гц

## **БАТАРЕЙКА BIOS**

Материнская плата пульта включает в себя литий-ионную батарейку (CR2032) для хранения данных о времени.

Эта батарейка используется для хранения данных о времени, когда устройство не подключено к сети, ее необходимо заменять не реже одного раза в три года. Если устройство в течение длительного времени выключено или эксплуатируется в холодных условиях, возможно, потребуется более ранняя замена.

Утилизируйте CMOS-батарейку в соответствии с местным законодательством.

Пожалуйста, имейте в виду, что подобные литий-ионные батарейки представляют особую опасность для маленьких детей.

## **БЕЗОПАСНОСТЬ РАБОТЫ С СЕНСОРНЫМ ЭКРАНОМ**

Не используйте консоль, если сенсорный экран разбит, так как вы можете пораниться о частицы стекла.

## *Осторожно!*

Внутри устройства нет деталей, которые могут обслуживаться пользователем. Не открывайте корпус и не пытайтесь самостоятельно производить какие-либо ремонтные работы. Если вашему устройству потребуется техническое обслуживание, что маловероятно, пожалуйста, обратитесь к вашему местному дилеру.

#### *Рекомендации по источнику питания*

Мы настоятельно рекомендуем вам подключиться к ИБП, чтобы избежать аварийного отключения питания во время программирования.

## **Добро пожаловать в работу с MINI 1000T Pro**

Для вашего удобства руководство разделено на 10 глав. Моменты, требующие внимания будут выделены **затемнением**. Слова, выделенные квадратом, это физические клавиши, например, клавиша **Enter**. Слова в квадратных скобках, это программные кнопки, расположенные на экране, такие как, **[Playback Parameters]**.

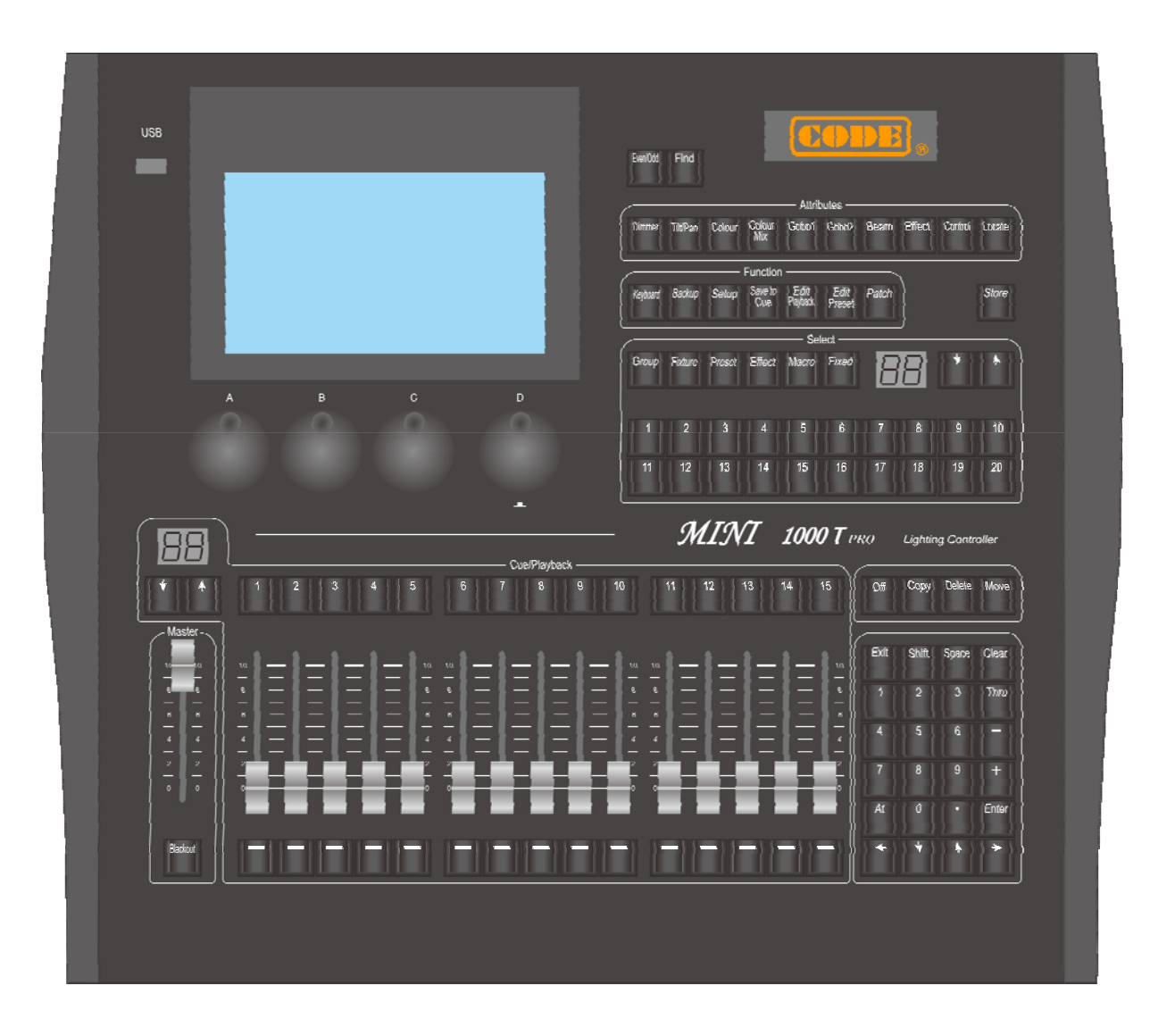

## **1. Настройки MINI 1000T Pro**

## **1.1. Фронтальная панель MINI 1000T Pro**

В MINI 1000T Pro есть 3 цвета (красный, желтый и зеленый) для подсветки клавиш. Вы можете изменить комбинацию цветов так, как вам нужно. Используйте клавиши **Shift** и **Thru** чтобы изменить цвета, а также используйте клавишу **Shift** и **+** или **-** чтобы увеличить или уменьшить яркость.

#### **1.1.1. Кнопка быстрой записи**

Вы можете быстро сохранить резервную копию вашего шоу, один раз нажав клавишу **Store.**

Store

#### **1.1.2. Секция воспроизведения**

Секция воспроизведения состоит из страниц воспроизведения, клавиш воспроизведения, фейдеров воспроизведения и мастер-фейдеров.

В MINI 1000T Pro 40 страниц плейбэков, каждая страница состоит из 15 фейдеров для редактирования плейбэков, всего может быть сохранено 600 воспроизведений. Пользователи могут переключаться между клавишами ↑ или ↓, световой индикатор отображает номер страницы. Клавиши есть над и под каждым фейдером. Их функции будут рассмотрены в следующих главах.

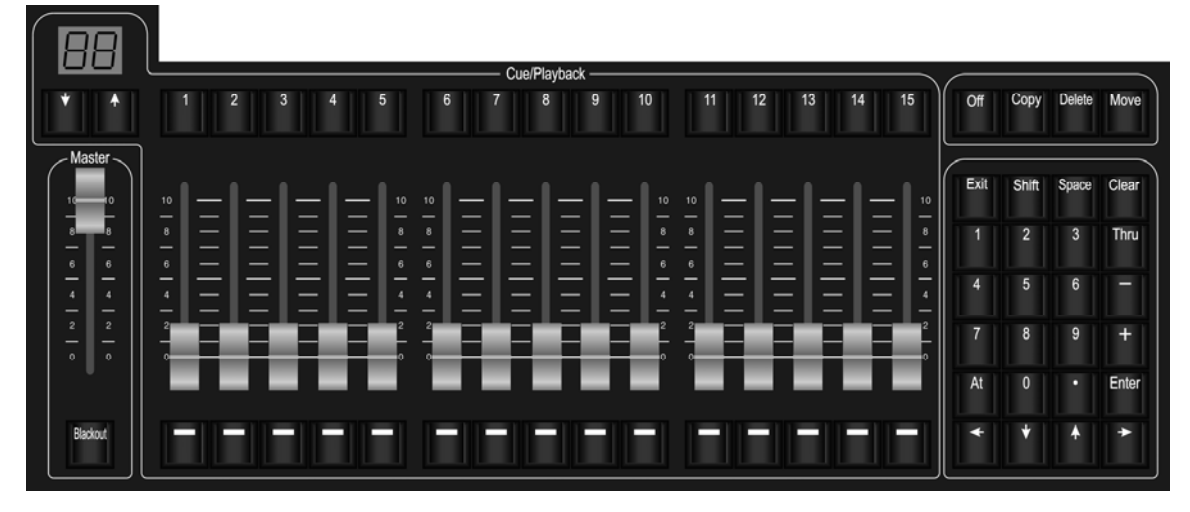

#### **1.1.3. Грандмастер**

Он состоит из мастер-фейдера и клавиши **Blackout**

#### **1.1.4. Цифровая клавиатура**

Цифровая клавиатура состоит из 24 клавиш. Функции будут представлены в соответствующих главах.

#### **1.1.5. Клавиши атрибутов**

В этой зоне расположены 9 клавиш атрибутов и клавиша Locate. Нажатие на клавишу атрибутов второй раз переключит вас на следующую страницу и будут отображены другие каналы. Каждая страница отображает 3 канала. Пользователи могут управлять приборами, используя различные клавиши атрибутов и соответствующие энкодеры A, B и C.

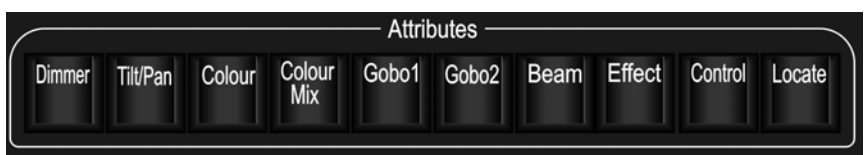

Быстро дважды нажмите Locate, или нажмите Locate и выберите [Locate Fixture] чтобы включить все выбранные приборы и установить в значения по умолчанию каналы, например Pan и Tilt на 128. Зажав **Locate** и нажав клавишу атрибутов, вы можете установить эти каналы в значение Locate. Например: зажав Locate и нажав Dimmer вы можете установить каналы Dimmer и Shutter в их значения Locate, но без изменения других каналов. Приборы будут включены в их последней позиции.

#### 1.1.6. Функциональные клавиши

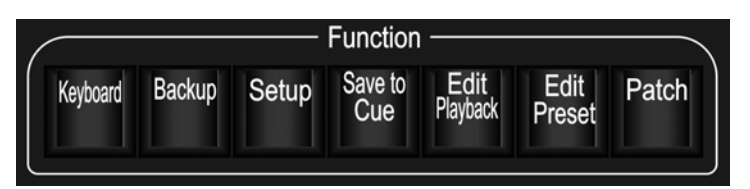

**Keyboard** — в пульте есть программная клавиатура для ввода символов;

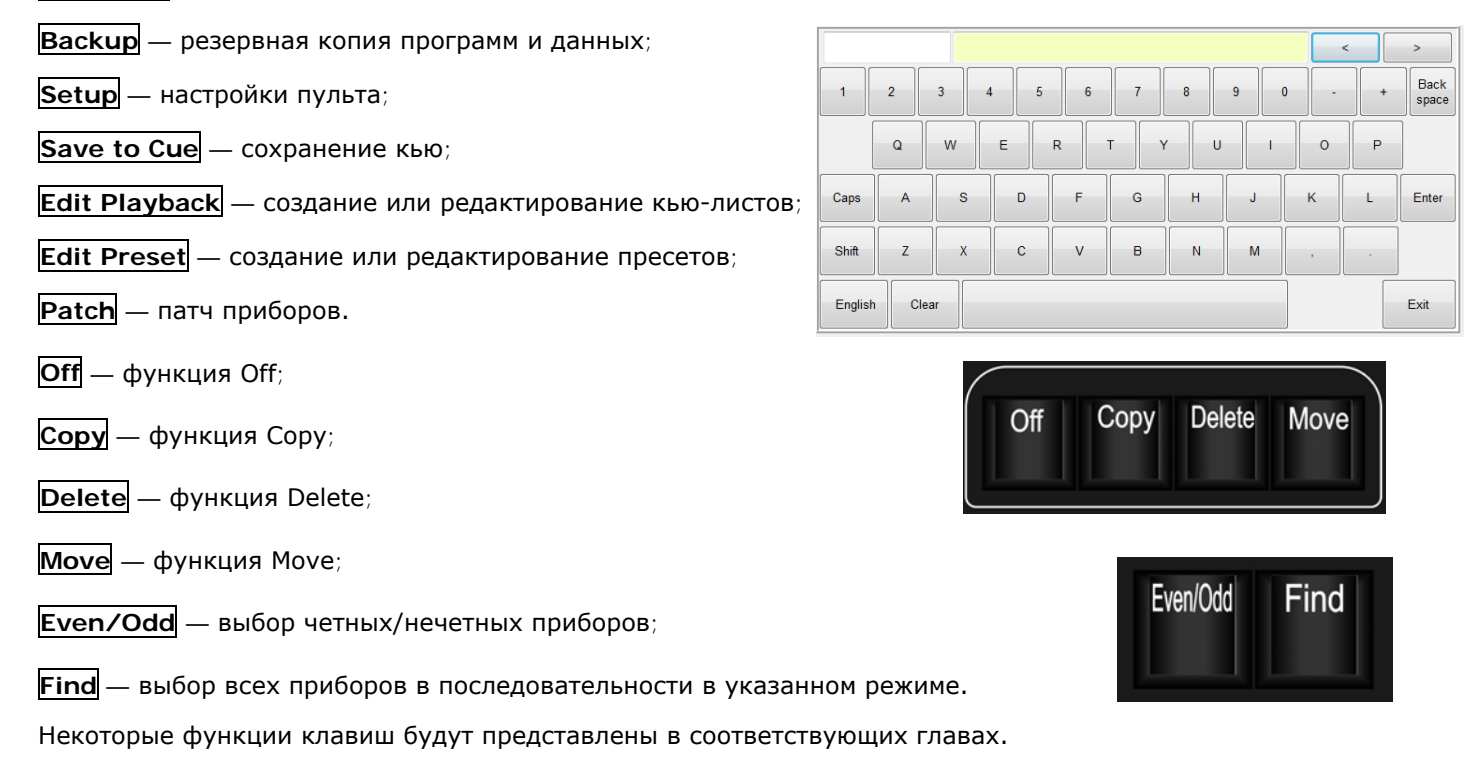

Group

Fixture

 $12$ 

Preset

 $13$ 

Effect

 $14$ 

Macro

 $15$ 

Fixed

16

18

 $17$ 

 $19$ 

#### 1.1.7. Клавиши выбора

Эта часть включает опции для Group, Fixture, Preset, Effect и Macro and Fixed а также клавиши переключения страниц. Для каждой опции есть 20 страниц и 20 клавиш на каждой странице.

#### 1.1.8. Энкодеры управления

Энкодеры А, В и С используются для установки атрибутов приборов или параметров эффектов движения.

Энкодер D работает как клавиша, которую используют для установки управляющих значений опций и настройки скорости кью-листа. Энкодер D может использоваться как клавиша **Enter** или как клавиша сохранения при установке опций.

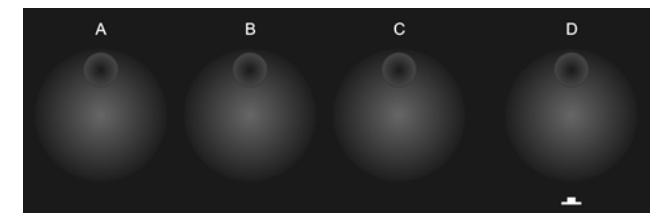

 $10$ 

 $20$ 

#### **1.1.9. Сенсорный экран**

На 7-дюймовом TFT-LCD экране отображаются программные кнопки. Такие как выбор приборов, группы, пресеты и меню опций.

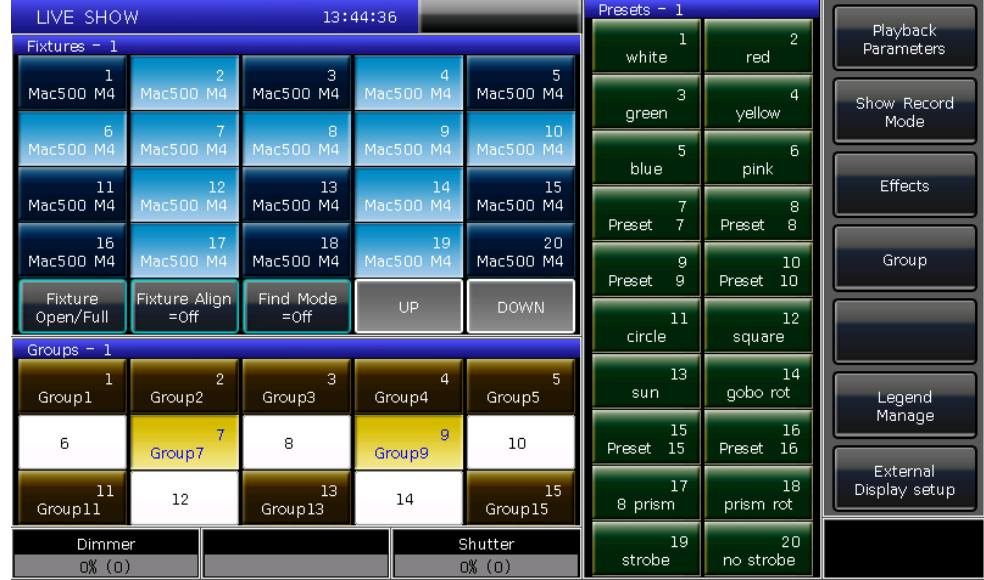

#### **1.1.10. Разъем USB**

В пульте есть разъем USB для сохранения пользователем резервных копий шоу, обновления ПО и библиотек приборов.

**USB** 

## **1.2. Задняя панель MINI 1000T Pro**

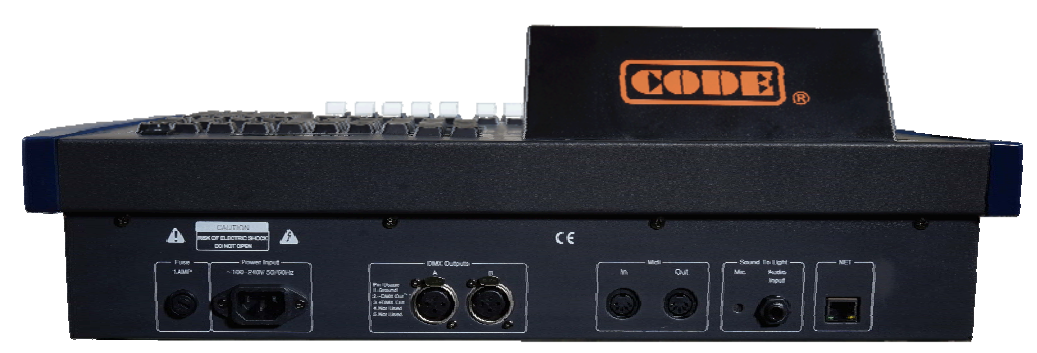

#### **1.2.1. Выходы DMX**

MINI 1000T Pro может выводить два потока сигнала DMX, каждый из них по 512 каналов. Пульт может отправлять сигнал DMX напрямую приборам через выходы A и B. "Выход A" выдает сигнал на A001 - A512; "Выход B" выдает сигнал на B001 - B512

#### **1.2.2. Интерфейс Art-Net**

В MINI 1000T Pro есть сетевой разъем, который позволяет выводить сигнал DMX через сетевой кабель.

#### **1.2.3. Интерфейс MIDI**

MINI 1000T Pro не только может управляться с помощью сигнала MIDI, но также может посылать MIDI-сигнал для управления другими устройствами. Пожалуйста, прочитайте соответствующую главу для получения подробных инструкций.

#### **1.2.4. Аудиовход**

MINI 1000T Pro может улавливать басы и ритм аудиосигнала для запуска кью-листов, так что они могут автоматически запускаться в соответствии с басовым ритмом звука.

#### **1.2.5. Питание**

MINI 1000T Pro адаптируется к довольно широкому диапазону напряжений (100-240 В перем. тока, 50-60 Гц). Таким образом, он может работать во всем мире. Если вам нужно заменить предохранитель, сначала отключите кабель питания для безопасности.

#### **1.3. Сброс всех данных**

Мы настоятельно рекомендуем вам очистить все данные на новом пульте, чтобы избежать непредсказуемых ошибок при программировании.

- 1> Нажмите **Backup** для перехода в "BACKUP MENU";
- 2> Нажмите **[New Show]**;

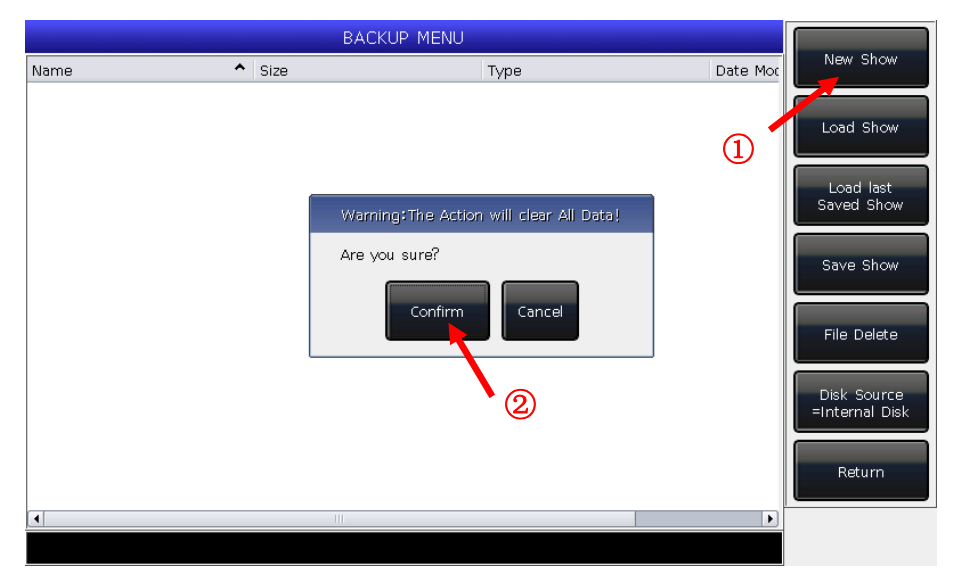

3> Нажатие **[Confirm]** сбросит все данные и вернет вас в меню "LIVE SHOW" автоматически.

**Примечание:** все данные, созданные пользователем, будут удалены, включая запатченные приборы, пресеты, группы и плейбэки. Но системная библиотека и пользовательская библиотека будут сохранены.

Пользователи также могут нажать **Delete** и нажать **[Delete All Data]** дважды для сброса данных.

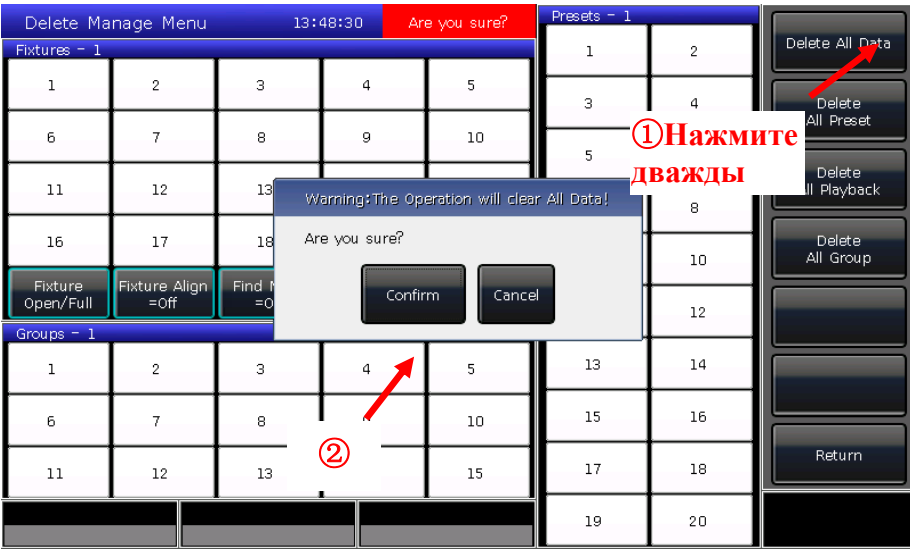

#### **1.4. Создание резервной копии и загрузка шоу**

**MINI 1000T Pro запускает закрытую основанную на Windows операционную систему, поэтому вам нужно сохранять резервную копию шоу после программирования. Вы можете выключить пульт, нажав выключатель на задней панели, это не навредит системе. Но если отключить питание без сохранения резервной копии шоу, вы потеряете все данные.**

Резервные копии шоу могут быть сохранены на внутренний жесткий диск или на внешний USB-накопитель. Вы можете сохранить резервную копию шоу, нажав клавишу **Store** для быстрого сохранения. Шоу-файл будет сохранен на внутренний жесткий диск. С помощью этой кнопки шоу будут сохраняться как "defaultShow\_1", "defaultShow\_2", "defaultShow\_3" и "defaultShow\_4" в порядке очередности.

Пользователи также могут выбрать имя сохраняемого резервного шоу-файла;

- 1> Нажмите **Backup** для перехода в **"BACKUP MENU"**;
- 2> Если у вас вставлен USB-накопитель, нажмите **[Disk Source]** и вы сможете переключаться между **[Internal Disk]** и **[USB Disk]**;
- 3> Нажмите **[Save Show]**;
- 4> Нажмите **Keyboard** для вызова клавиатуры и **[Enter]** для ввода имени;
- 5> Нажмите **[EXIT]** или **EXIT** для выхода из клавиатуры;
- 6> Нажмите **[OK]** или **Enter** для сохранения.

Независимо от того, сохраняете ли вы шоу-файлы на внутренний диск или внешний USB-накопитель, один из файлов "defaultShow\_1", "defaultShow\_2", "defaultShow\_3" или "defaultShow\_4" будет обновлен.

Мы рекомендуем часто создавать резервные копии при программировании, чтобы случайно не потерять какие-либо программы.

Мы рекомендуем вам сохранить резервную копию на внутреннем диске, а также на USB-накопителе. Если вы сохраните резервную копию шоу-файла на USB-накопителе, вы сможете использовать его на другом пульте MINI 1000T Pro.

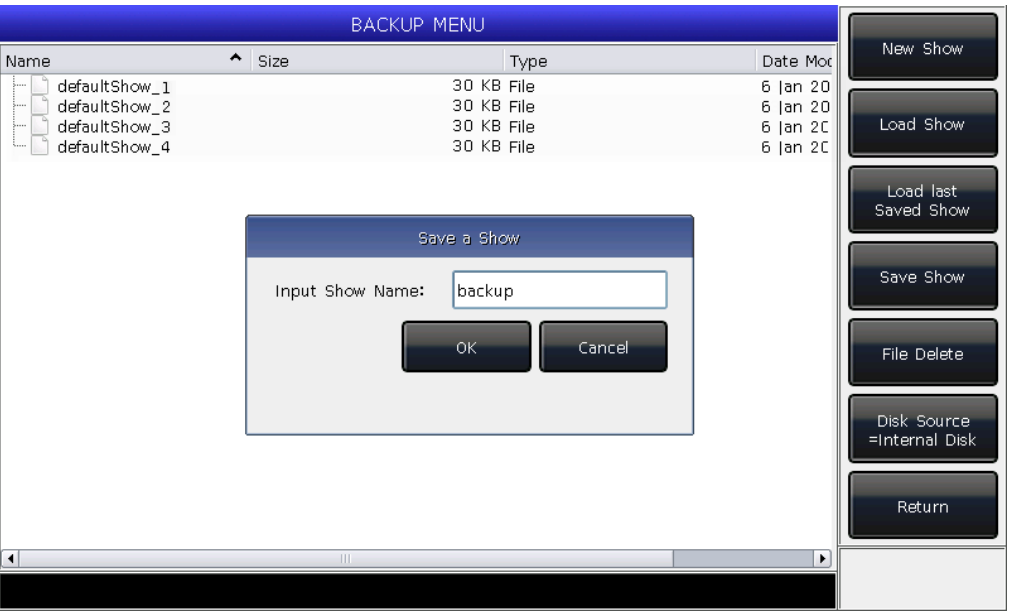

## **2. Патч**

В этой главе мы расскажем, как патчить диммерные каналы и интеллектуальные приборы.

#### **2.1. Назначение адресов**

Прежде всего, вам нужно сделать патч, чтобы показать пульту, какими приборами вы хотите управлять. Пульт будет предлагать свободные DMX-адреса автоматически во время патча. Вы можете сначала сделать патч и проверить его перед тем, как назначать адреса приборам.

Вы также можете сначала назначить нужные DMX-адреса на приборах, а затем установить правильные адреса во время патча.

## **2.2. Патч приборов**

Для управления интеллектуальными приборами или диммерными каналами, вы должны сначала запатчить их. В MINI 1000T Pro есть 20 страниц приборов, каждая страница содержит 20 кнопок приборов для патча. Таким образом можно запатчить максимум 400 приборов.

#### **2.2.1. Патч диммеров**

Каждая кнопка приборов может управлять одним или несколькими диммерами.

- $\bullet$ Нажмите **Patch**;
- Нажмите **[Patch New Fixture]**;
- Нажмите **[Patch Dimmer]**. Окно патча слева будет отображать запатченные приборы;
- Нажатие **[A]** на опции **"Start DMX Address"**, поможет найти другие выходы (A и B). Введите значение "xxx" чтобы настроить стартовый адрес DMX на свободном; вы также можете использовать цифровые клавиши или энкодер D чтобы установить значение;
- Нажатие на энкодер D может переключить на опцию **"Unit start number"**. Введите значение "yyy" в пустой ячейке; (смотрите фото 1 ниже)
- Нажав на энкодер D вы можете переключить курсор на опцию **"Quantity"**. Введите значение "zzz" в пустой ячейке. "zzz=1" означает, что запатчен один диммерный канал на № yyy кнопки прибора; а "zzz>1" означает, что запатчена последовательность диммеров, каждый на свою кнопку. Диапазон диммеров будет запатчен на последовательные DMX-адреса;
- Нажмите **[Confirm]** для завершения патча. Меню **"PATCH SETUP"** будет обновлено;

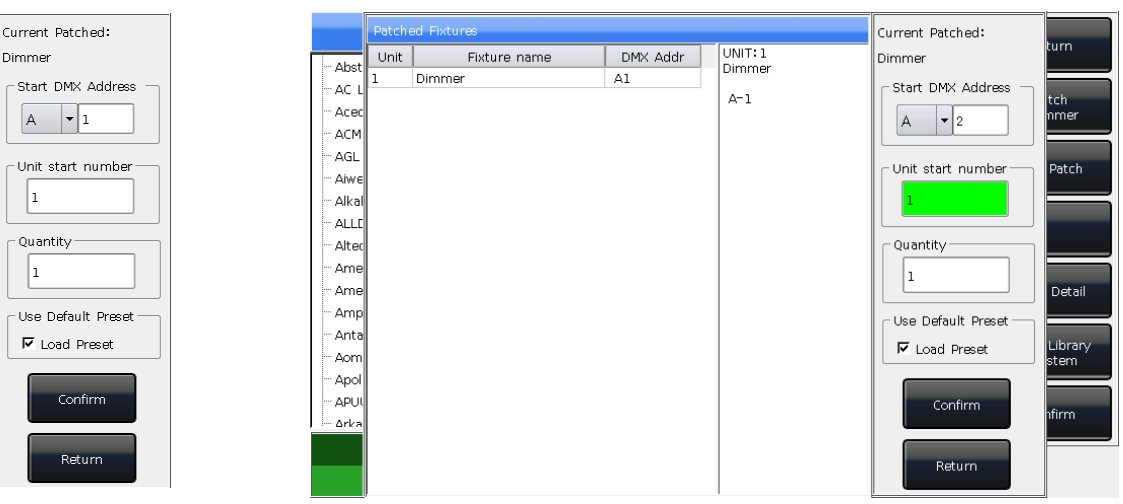

Фото 1 Фото 2

- Вы также можете запатчить несколько диммерных каналов на одну кнопку прибора. Например, вы можете установить одно и тоже значение "yyy" для опции **"Unit start number"** при патче диммеров.
- В этом случае кнопка, которая была запатчена, будет светиться зеленым. DMX адрес будет увеличен на один после патча. (смотрите фото 2 выше)
- Нажмите **[Exit]** для выхода в **"LIVE SHOW"**.

А

Δ В

#### **2.2.2. Патч интеллектуальных приборов**

Между интеллектуальными приборами и диммерными каналами есть некоторые различия в патче. Так как у интеллектуальных приборов больше атрибутов управления, таких как Pan, Tilt, Color и Gobo, а в диммерных каналах только один атрибут, это Intensity. Чтобы управлять прибором нужна библиотека, вам нужно найти и запатчить соответствующий шаблон прибора из библиотеки.

MINI 1000T Pro предлагает на выбор две библиотеки для вашего удобства.

#### **1> Системная библиотека**

В MINI 1000T Pro есть собственная системная библиотека. Пользователи могут загрузить последнюю версию обновления библиотеки с официального сайта <http://en.codelight.com.cn>;

#### **2> Пользовательская библиотека**

Если вы не можете найти нужный прибор в библиотеке, MINI 1000T Pro предлагает вам несколько способов создания и редактирования пользовательских приборов. (Мы рассмотрим как создавать и редактировать пользовательские библиотеки в Главе 8.3)

- Нажмите **Patch**;
- Нажмите **[Patch New Fixture]**;
- Нажав **[Used Library = System]**, вы можете переключиться на **[Used Library = User]**;
- При патче из системной библиотеки, вы можете использовать энкодер D или полосу прокрутки для поиска производителя; или можете вызвать программную клавиатуру, нажав **Keyboard**, и введя название производителя (Вы можете ввести первые несколько букв). Нажмите **[ENTER]** на программной клавиатуре, чтобы выбрать нужное, нажмите **[Exit]** для выхода из программной клавиатуры.

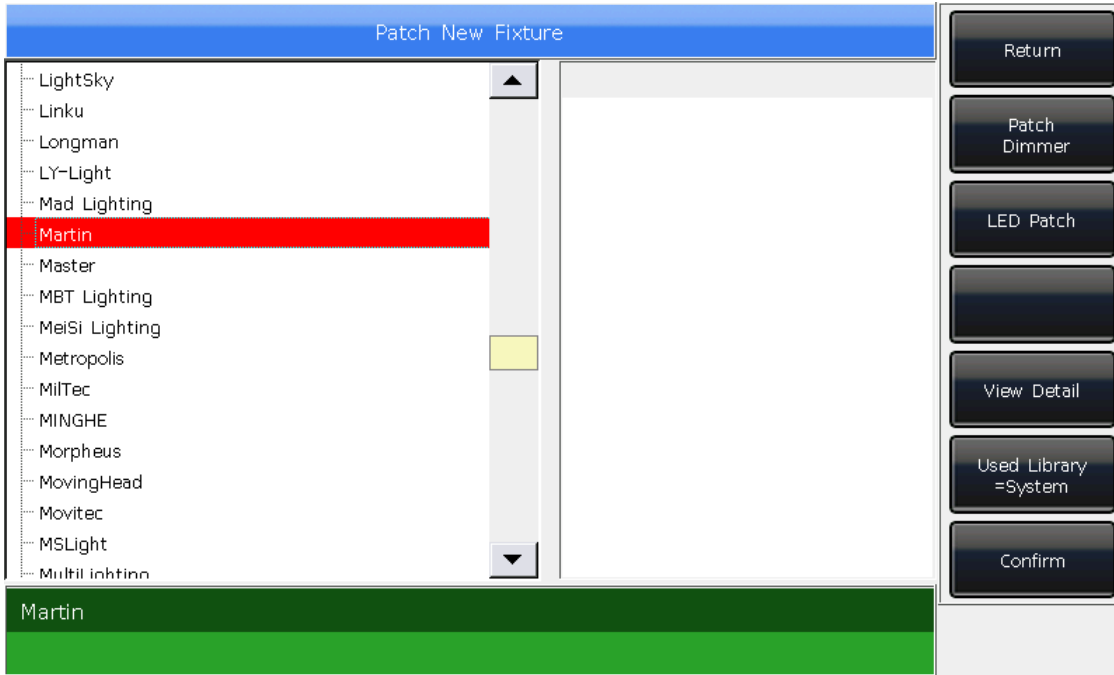

Нажмите **[Confirm]** для перехода в меню производителя и найдите нужный прибор тем же путем, как описано выше и нажмите **[Confirm]**. (информация о каналах отображается, когда он выбран)

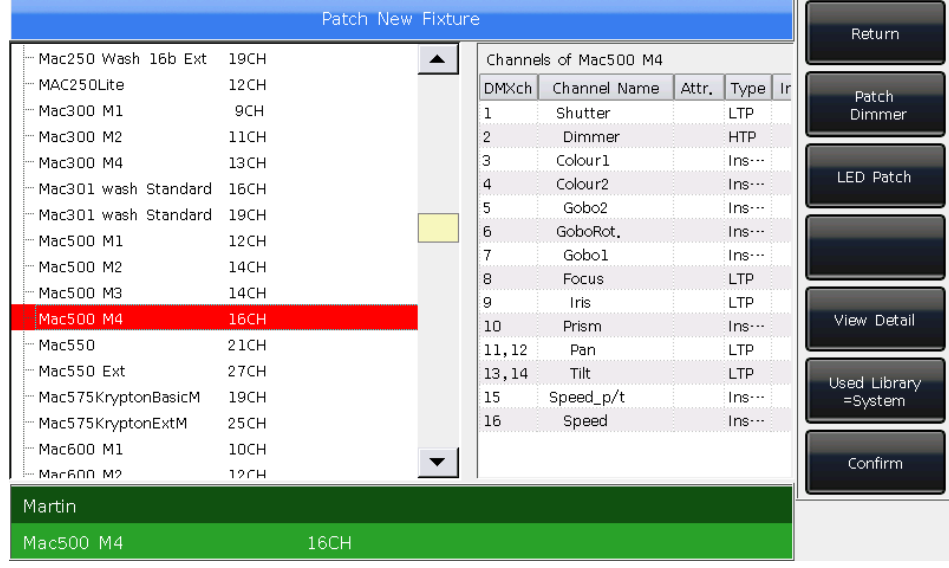

- Вы можете выбрать модель напрямую на экране или использовать энкодер D при патче из пользовательской библиотеки.
- Нажмите **[A]** на опции **"Start DMX Address"**, вы можете выбрать выход (A или B). Введите значение "xxx" для установки стартового адреса DMX в пустой ячейке;
- Нажмите энкодер D чтобы переключить курсор на опцию **"Unit start number"**. Введите значение "yyy" в пустой ячейке;
- Нажмите на энкодер D чтобы переключить курсор на опцию **"Quantity"**. Введите значение "zzz" в пустой ячейке.

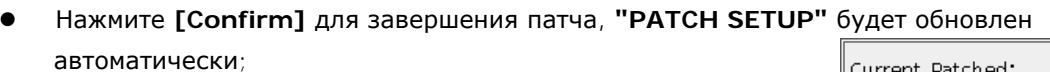

Нажмите **[Exit]** и выйдите в "LIVE SHOW".

**Примечание: ячейка будет красной, при установке "Start DMX address" или "Unit start number" если DMX адрес или номер канала уже используется.**

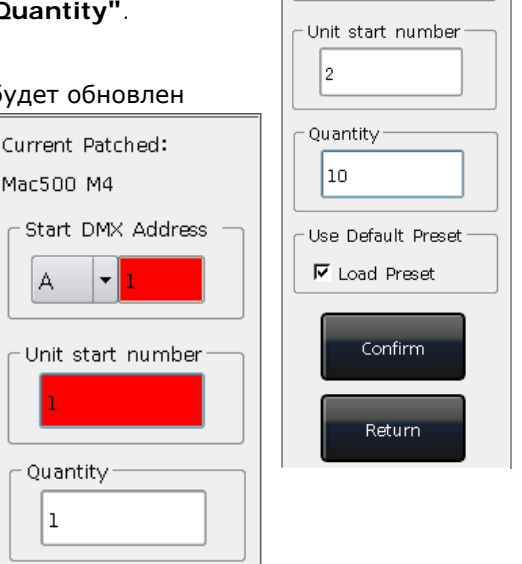

Current Patched: Mac500 M4

A

Start DMX Address

 $|\cdot|_3$ 

После патча программная клавиша на сенсорном экране станет темно-синей и на ней будет отображаться название прибора.

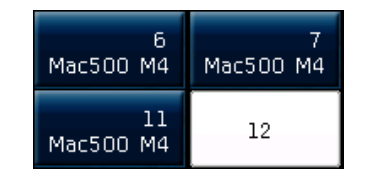

## **2.3. Проверка и настройка патча**

Пользователи могут нажать **Patch** для перехода в **"PATCH SETUP"** для проверки адреса DMX или другой информации о запатченных приборах.

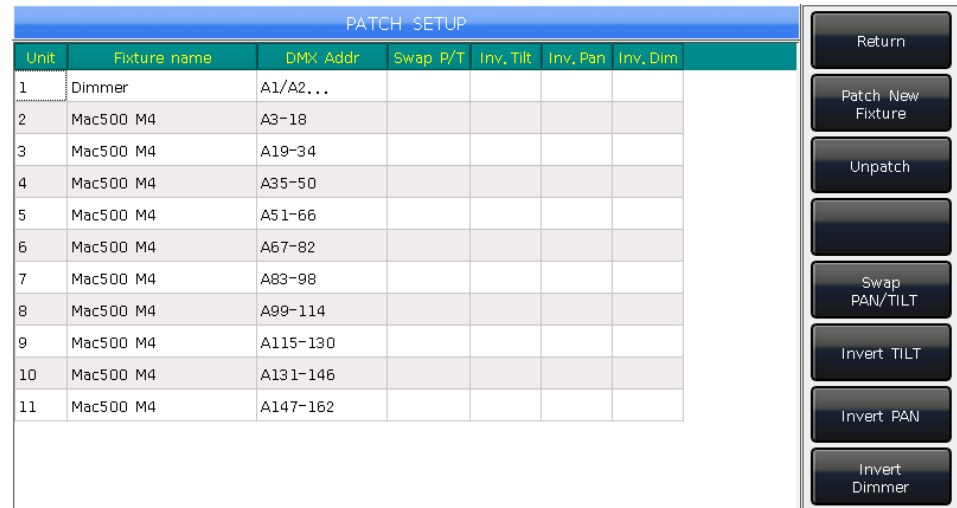

#### **2.3.1. Удаление запатченных приборов**

В меню **"PATCH SETUP"**, пользователи могут выбрать несколько запатченных приборов и нажать **[Unpatch]** чтобы удалить все приборы, которые вам не нужны.

#### **2.3.2. Настройки автоматизированных приборов**

Пользователи могут обменять местами или инвертировать Pan и Tilt автоматизированных приборов, установленных на сцене. Так что пользователи могут более удобно управлять автоматизированными приборами, чтобы они двигались зеркально. Диммерные каналы также могут быть инвертированы.

Нажмите **Patch** для перехода в **"PATCH SETUP"** вы сможете настроить каналы автоматизированных приборов.

Пользователи могут выбрать несколько приборов, чтобы установить Pan, Tilt или диммерные каналы или удалить их.

- **[Swap PAN/TILT]** -------- чтобы поменять местами каналы Pan и Tilt;
- **[Invert TILT]** -------- чтобы инвертировать управление каналом Tilt;
- **[Invert PAN]** -------- чтобы инвертировать управление каналом Pan;
- **[Invert Dimmer]** -------- чтобы инвертировать управление каналом Dimmer.

**Примечание: Все одинаковые модели приборов будут инвертированы, если инвертировать канал диммера.**

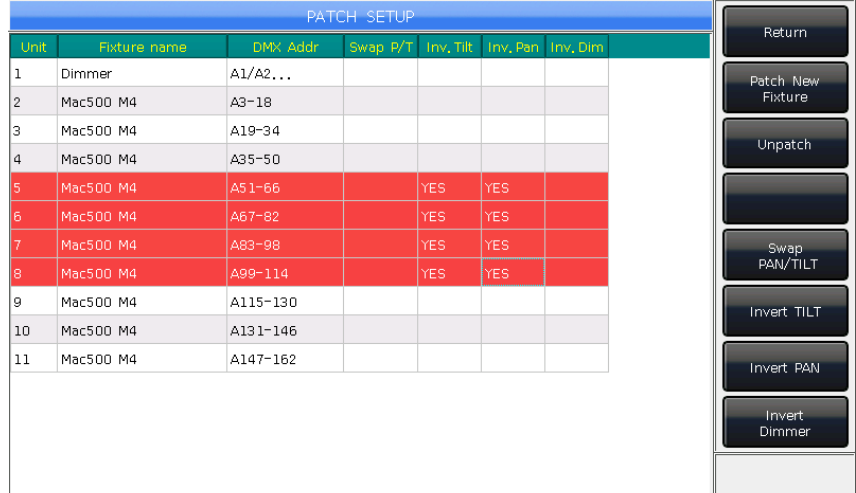

## **3. Управление приборами вручную**

В этой главе мы рассмотрим как вручную управлять приборами, устанавливать атрибуты и сохранять группы.

## **3.1. Выбор приборов**

MINI 1000T Pro предоставляет несколько способов для выбора приборов пользователем:

- 1> Сенсорный экран --- пользователи могут выбрать приборы прямо на экране.
- $2>$ Клавиши выбора --- когда горит светодиодный индикатор в зоне "**Select**", нажмите клавишу от 1 до ч $20$ бы выбрать нужные приборы. Если вы хотите выбрать несколько приборов, вы можете удерживать первую клавишу, а затем нажать последнюю. Группа приборов будет выбрана после нажатия.
- 3> Выбор по номеру --- в **"LIVE SHOW"**, когда индикатор светится на **Fixture** в области  $1^{\sim}9$ **"Select"**,введите номер, чтобы выбрать прибор. *Например:* Если вы хотите выбрать приборы с 1 до 9, вам нужно нажать клавиши выбора, такие как **1**,**THRU**,**9**. Вверху правого экрана будет отображаться "1~9". Затем нажмите **ENTER** чтобы выбрать эти приборы; Если вы хотите выбрать приборы 1, 3, 5, 7, вы можете нажать клавиши выбора **1**,**+**,**3**,**+**,**5**,**+**,**7**. На дисплее отобразится "1+3+5+7". Затем нажмите **ENTER** чтобы выбрать эти приборы;  $1 + 3 + 5 + 7$ Если вы хотите выбрать диапазон приборов, но без некоторых из них, например 1,2,4,5, вам нужно нажать клавиши выбора **1**,**THRU**,**5**,**-**,**3**. На дисплее отобразится "1~5-3".Затем нажмите **ENTER** чтобы выбрать эти приборы;  $1 - 5 - 3$
- Выбранные приборы отображаются серо-синим цветом на сенсорном экране, в то время как индикатор на клавишах в **Fixture** в меню **"Select"** включен.
- Если еще раз нажать выбранную клавишу, программная клавиша станет голубой. Это означает что приборы когда либо выбирали.
- Выбор новых прибор отключит выбранные приборов, даже если вы настраивали каналы на приборах. Программные клавиши установленных приборов будут отображаться светло-синим. Это означает, что они были выбраны или отредактированы. Новые выбранные приборы будут отображаться серо-синим цветом, что означает, что они выбираются.

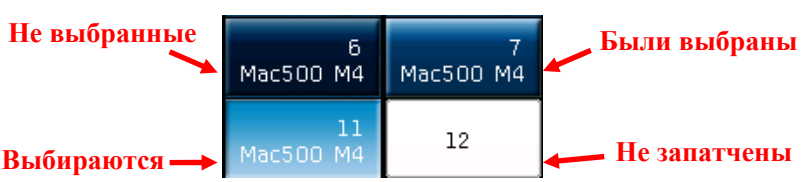

## **3.2. Управление приборами вручную**

#### **3.2.1. Включение приборов**

Нажмите **[Fixture Open/Full]** чтобы включить приборы с открытым белым лучом и поставить их в центральное положение. Пользователи также могут нажать **Locate** и **[Locate Fixture]** чтобы включить приборы. Все атрибуты перейдут к значениям по умолчанию.

Если вы не хотите, чтобы другие приборы сбросились к значениям по умолчанию, зажмите **Locate** и нажмите клавишу атрибутов. Каналы с атрибутами с этой клавиши будут сброшены к значениям по умолчанию, а атрибуты на других кнопках останутся с последними значениями. *Например:* зажмите **Locate**, затем нажмите **Tilt/Pan**. Pan и Tilt выбранных приборов будут установлены в центральное положение, а другие каналы останутся с последними значениями.

#### **3.2.2. Изменение атрибутов приборов**

Выберите приборы и клавиши атрибутов и измените их значения с помощью энкодеров A, B или C. После выбора клавиши атрибутов, пользователи также могут ввести цифровое значение, а затем нажать на название атрибута на экране. Это позволит напрямую установить значения каналов.

#### **3.2.3. Специальное управление атрибутами**

В пульте MINI 1000T Pro абсолютная система цветосмешения. Если выбраны приборы с трехцветной системой, выберите **Color Mix** и нажмите на названия атрибутов на сенсорном экране, чтобы вызвать палитру. Пользователи могут выбрать цвет напрямую из палитры, система автоматически настроит нужный цвет.

MINI 1000T Pro может читать шаблоны приборов из файлов библиотеки R20. *Например*, после того, как пользователь выбрал приборы и нажал клавишу атрибутов **Color**, нажатие на название на сенсорном экране вызовет таблицу диапазонов. Вы можете выбрать диапазон значений, нажав на энкодер D или прямо на опцию.

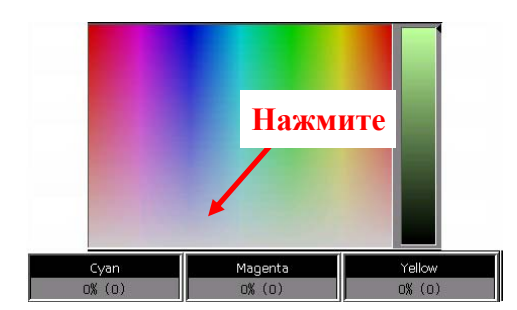

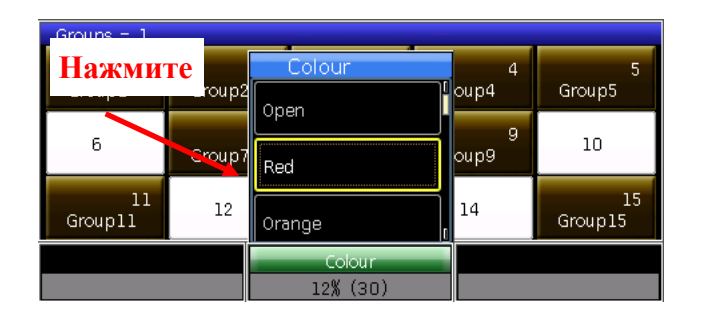

 $\left( \mathrm{T}\right)$ 

Marco function

Return

Locate Fixture

Locate Fixture No PAN/TILT

**Примечание: 1. Функция может использоваться только для приборов, которые были запатчены из библиотеки R20.**

**2. Перед использованием энкодера D для выбора диапазона значений, пользователь должен убедиться, что отображается таблица диапазонов и она выбрана. В противном случае, вы будете регулировать скорость кью-листа. Желтая рамка говорит о том, что опция выбрана.**

#### **3.2.4. Серия световых приборов**

Пользователи могут выбирать и управлять одним из приборов из последовательности, выбирая приборы один за другим.

После включения группы приборов, пользователи могут нажимать |→ или |←| чтобы включать приборы по одному и изменять их атрибуты.

Вам нужно нажать клавишу **Find** или программную клавишу **[Find Mode = ON]** для перевыбора всех приборов в группе.

## **3.2.5. Другие функции Locate**

Нажав **Locate**, пользователи могут выбрать другие опции для получения большего количества функций помимо включения приборов.

#### **[3.2.5.1](http://3.2.5.1). Locate без функций Pan/Tilt**

Пользователи могут могут использовать Locate, исключив каналы Pan и Tilt.

#### **[3.2.5.2](http://3.2.5.2). Запуск макроса**

Макрос это последовательность программ, выполняемых прибором, которые запускаются по времени. Для некоторых приборов могут запускаться специальные операции, такие как Reset, Lamp On/Off. После патча функция макроса будет загружена из системной библиотеки. Если вы хотите проверить, есть ли у приборов макрос, или запустить макрос, пожалуйста, выполните следующие действия;

1. Выберите приборы;

2. Нажмите **Locate**;

3. Нажмите **[Macro function]**. На экране отобразятся функции макроса, если они есть в библиотеке.

4. Нажмите программную клавишу, чтобы выбрать нужный макрос. Клавиша будет отображаться серо-синим цветом, когда макрос запущен, и возобновится, когда он закончится.

 $\Omega$ 

**LAMP ON** 

رۍ<br>LAMP OFF

more

Return

RESE

#### **3.2.6. Режим Fan**

Эффект Fan широко использует атрибуты Pan или Tilt, но также может применяться к другим атрибутам, например, к цветосмешению. Если в приборах три канала цвета, вы можете сделать радугу, используя Fan. Для получения красивой сцены мы настоятельно рекомендуем использовать не менее четырех приборов.

- 1. Выберите приборы;
- 2. Нажмите клавишу атрибутов, например, Tilt/Pan;
- 3. Нажмите **[Fixture Open/Full]**;
- 4. Нажмите **[Fixture Align=Off]**;

Есть несколько режимов работы Fan:

- Expand M1 ----- приборы работают от центра с нормальным смещением;
- Expand M2 ----- приборы работают к центру с небольшим смещением в центре;
- Expand M3 ----- приборы работают от центра с большим смещением в центре;
- Left ----- приборы работают от крайнего левого прибора;
- Right ----- приборы работают от крайнего правого прибора.

5. Настройте Fan с помощью энкодеров A, B или C.

#### **3.2.7. Сброс опций**

После завершения работы с приборами нажмите **Clear** чтобы сбросить значения, введенные вручную. Это сбросит загруженный пресет или операции, запущенные вручную во время воспроизведения плейбэков.

Нажатие **Clear** один раз сбросит выбранные приборы, а двойное нажатие сбросит все приборы.

При использовании операции сброса зажмите **Clear** и выберите опции на экране, чтобы менять разные режимы;

- 1. **[Clear All Presets]** ----- сбросит все добавленные вручную пресеты и оставит приборы выбранными;
- 2. **[Clear All Effects]** ----- сбросит все добавленные вручную эффекты и оставит приборы выбранными.
- 3. **[Clear Mode=Normal]** ----- сбросит выбранные приборы и значения интенсивности. Нажатие на опцию переключит на **[Clear Mode=Default]**, которая сбросит приборы и каналы к значениям по умолчанию.

#### **3.3. Группы**

Один или несколько приборов могут быть сгруппированы для быстрого выбора. Программная клавиша группы станет коричневой, когда в ней будут сохранены приборы. Номер группы и название будут отображаться в соответствующей ячейке.

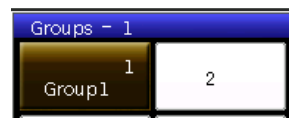

#### **3.3.1. Как создать группу**

- 1> Нажмите **[Group]** на **"LIVE SHOW"**;
- 2> Нажмите **[Save Group]**;
- 3> Выберите приборы;
- 4> Выберите программную клавишу в секции **"Groups"**. если на этой клавише уже была записана группа, появится предложение, хотите вы перезаписать группу или нет;
- 5> Если вы хотите создать или отредактировать больше групп, вам нужно повторить шаги с 3> по 4>;
- 6> Нажмите **[Exit]** или Exit для выхода.

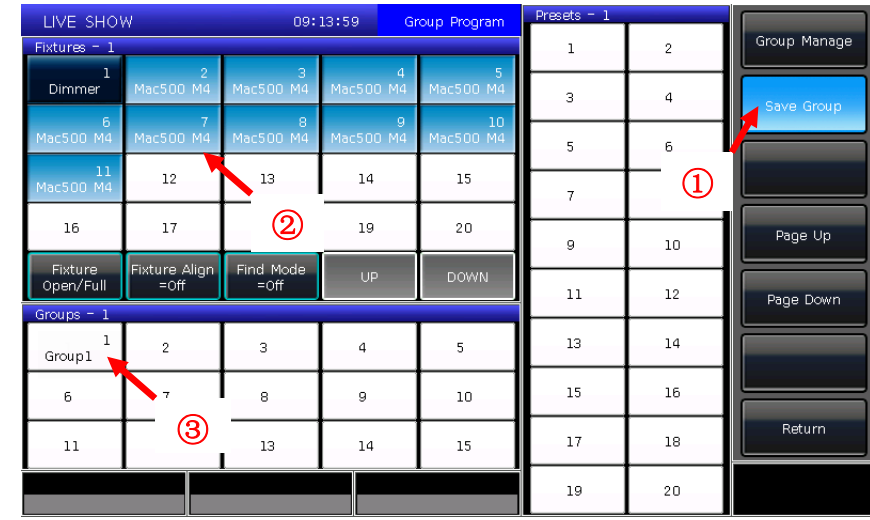

#### 3.3.2. Управление группами

- Нажмите [Group] для перехода в "Group Program";  $1)$
- $2)$ Нажмите [Group manage];
- $3)$ Выберите группу, которую вы хотите отредактировать. Отобразятся все приборы, которые есть в выбранной группе:

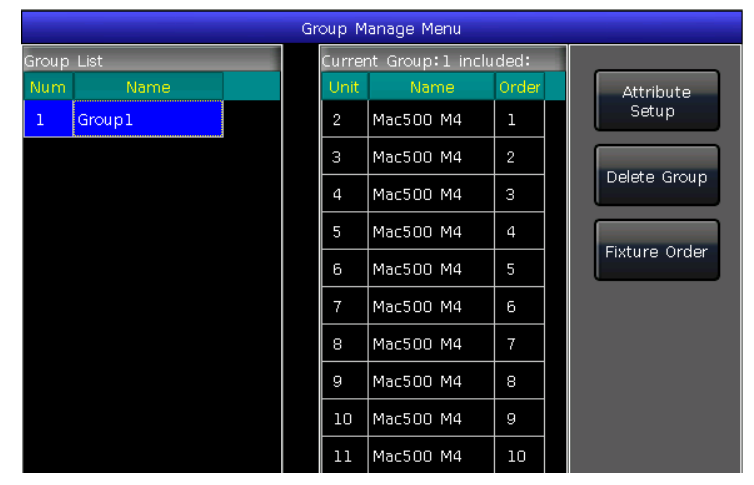

4) Приборы отображаются в том порядке, в котором вы их выбирали.

Выбор приборов от 1 до 5 это не то же самое, что выбор от 5 до 1. Порядок важен при применении эффектов и перекрывающихся функций, когда распределение идет по порядку.

Users are allowed to change the fixture order in the group. So that the fixtures will run in the order when use this group again.

- Выберите [Fixture Order] и вызовите окно "Fixture order setup";  $\bigcirc$
- Установите номер шага используя программную клавишу [Previous Step] или [Next Step];  $\circled{2}$
- Выберите один или несколько приборов для номера шага; пожалуйста, обратите внимание о том, что  $\odot$ большие красные номера на программных клавишах приборов означают запущенный выбор, в то время как белые цифры внизу справа указывают на номера приборов;

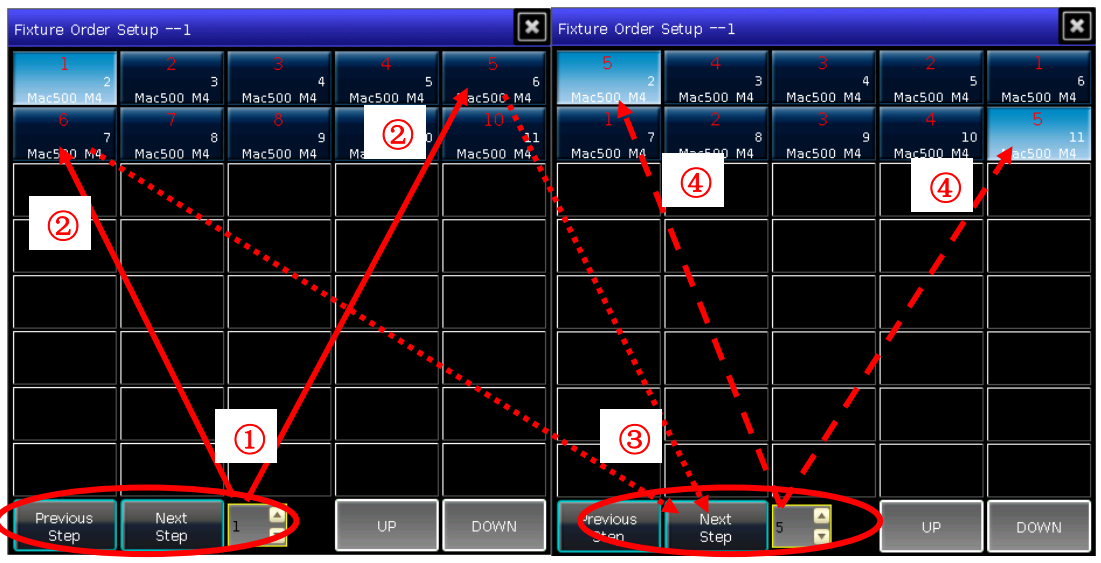

- Повторяйте шаги 2 и 3 пока не закончите настройку.  $\circledcirc$
- $\circledS$ Нажмите клавишу [Exit] и подтвердите сохранение выбора приборов.

5) Вы можете переименовать группу нажав [Attribute Setup] или [Delete Group]. (Вы также можете переименовать группу используя [Legend Manage] B "LIVE SHOW")

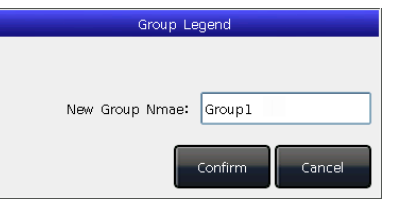

#### **3.3.3. Выбор групп**

MINI 1000T Pro предлагает несколько путей для выбора пользователем групп:

- 1> Сенсорный экран --- пользователи могут выбрать приборы напрямую на экране.
- 2> Клавиши выбора --- когда горит индикатор на клавише **Group** в области **"Select"**. Если вам нужно выбрать последовательность групп, вы можете зажать первую кнопку и затем нажать последнюю, последовательность групп будет выбрана как только вы отпустите клавишу.

3> Цифровой выбор --- в **"LIVE SHOW"**, когда горит индикатор **Group** в области **"Select"** ввод номера выберет эти группы.

#### *Например:*

Если вы хотите выбрать группы со 2 по 5, вам нужно нажать клавиши **2**,**THRU 5**. В верхней части правого экрана отобразится "2~5". Затем нажмите **ENTER** чтобы выбрать эти группы;

Если вы хотите выбрать группы 2, 4, 6, 8, нажмите клавиши выбора **2 + 4 + 6 + 8.** На дисплее отобразится "2+4+6+8". Затем нажмите **ENTER** отобразятся выбранные группы;

Если вы хотите выбрать последовательность групп, но без некоторых из них, например выбрать 1, 2, 4, 5, вам нужно нажать клавиши выбора **1**,**THRU**,**5**,**-**,**3**. На экране отобразится "1~5-3". Затем нажмите **ENTER** чтобы выбрать эти группы;

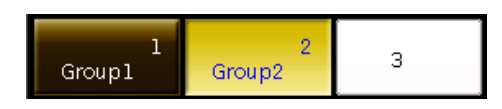

Выбранные группы отображаются желтым на экране. Светодиодный индикатор на клавишах **Group** в секции **"Select"** будет включен.

## 4. Пресет

Пользователям всегда необходимо настраивать различные атрибуты, такие как цвет, гобо и другие во время программирования или шоу. В этом случае пользователи могут заранее сохранить один или несколько атрибутов приборов в пресетах. Чтобы вы могли быстро изменять атрибуты во время программирования или шоу.

#### 4.1. Редактирование пресетов

Хотя каждый пресет может сохранять все атрибуты прибора, управлять будет проще, если вы создадите несколько пресетов, которые будут содержать только позиции, некоторые для цвета, некоторые для гобо и так далее.

- 1> Выберите приборы;
- 2> Используйте клавиши атрибутов и энкодеры атрибутов, чтобы задать нужный эффект;
- 3> Нажмите Edit Preset чтобы перейти в меню "Preset Edit Menu";

#### Есть три разных режима сохранения на ваш выбор:

- Current Attr.: все значения каналов в текущей клавише атрибутов для выбранных приборов будут сохранены.
- All Attribute: все значения каналов для выбранных приборов будут сохранены.  $\bullet$
- Changed Attr.: все каналы для выбранных приборов, которые были изменены будут сохранены.  $\bullet$

#### На ваш выбор есть два разных вида пресетов:

- Normal: пресет может быть использован только для приборов, которые были выбраны при создании;
- Global: пользователи могут выбрать один из приборов для создания и сохранения пресета, но он  $\bullet$ может использоваться всеми приборами одной модели.

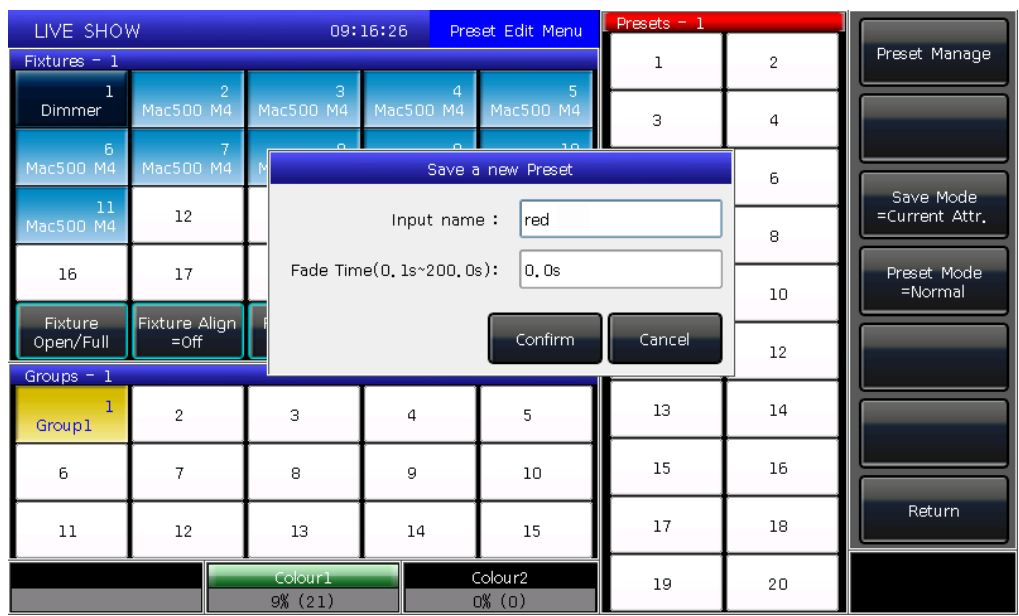

4> Выберите программную клавишу в секции пресетов;

- Если на программной клавише ничего нет, пользователи могут назвать пресет и установить время фейда. Нажмите **[Confirm]** для сохранения, программная клавиша станет темно-зеленой. В левом верхнем углу появится марка "G" , если пресет сохранен в режиме Global.
- Если в программной клавише что-то есть, пользователи также могут переименовать пресет и установить время фейда. Затем выберите **[Merge]**, **[Replace]** или **[Cancel]** для завершения операции.

#### **Примечание Время фейда устанавливается только для LTP каналов.**

5> Нажмите **[Exit]** для выхода.

#### **4.2. Управление пресетами**

Пользователи могут переименовать пресеты и назначить время фейда в **"Preset Manage Menu"**.

- 1> Нажмите **Edit Preset**;
- 2> Нажмите **[Preset Manage]**;
- 3> Выберите пресет, который вы хотите отредактировать. Отобразятся все приборы, которые сохранены в пресете;
- 4> Нажмите **[Attribute Setup]**. Вы можете задать управление и установить время фейда для пресета;
- 5> Нажав **[Delete Preset]** вы сможете удалить выбранный пресет;
- 6> Нажмите **[Exit]** для выхода.

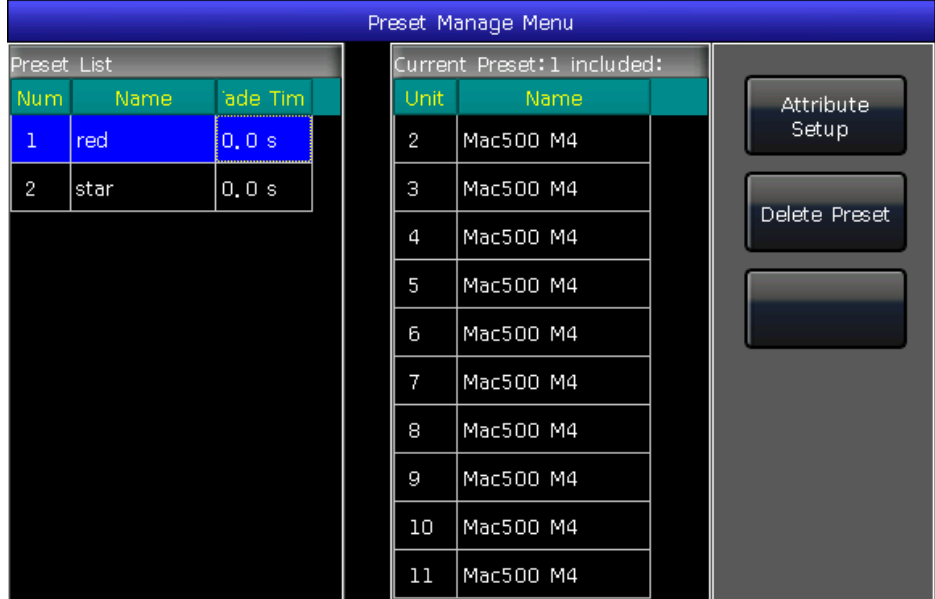

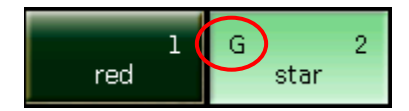

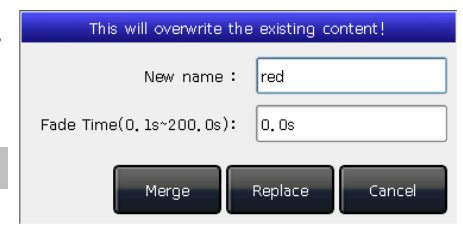

## **4.3. Использование пресетов**

MINI 1000T Pro предоставляет несколько способов вызова пресетов. Программные клавиши последних выбранных пресетов отображаются серо-зеленым.

- 1> **Выбрать приборы и вызвать**: пользователи могут вызывать пресеты после выбора приборов, эти приборы без выбора не будут добавлены в пресет.
- 2> **Не выбирать приборы и вызвать**: пользователи могут вызывать пресеты напрямую. В этом случае, все приборы, которые записаны, будут добавлены в пресет.

Для вызова пресета, если вы установили время фейда, оно будет использоваться; если вы не установили время (время по умолчанию 0 сек), пресет будет вызван незамедлительно. А если вы введете значение в диапазоне 0.0.~200.0 (сек) перед вызовом пресета, будет использоваться это время появления пресета.

- ① Введите значение с клавиатуры в **"LIVE SHOW"**, например, номер 5;
- ② Выберите пресет на экране, например цветосмешение RGB или позицию;
- ③ Вы увидите, что пресет появится за 5 сек. Вы можете вызвать пресет с помощью цифровой клавиатуры, когда нажмете клавишу **Preset** в секции выбора.

Информация о цифровых клавишах будет отображаться на внешнем мониторе.

Кроме того, вы также можете вызвать пресет по номеру, набрав номер на цифровой клавиатуре.

- $\bigcap$ Выберите клавишу **Preset** в секции выбора;
- ② Введите номер пресета, который вы хотите вызвать на цифровой клавиатуре;
- ③ Нажмите клавишу **Enter**.

Вы можете использовать для работы только их собственное время фейда. У вас нет возможности ввести значение временного фейда.

Если некоторые из плейбэков выполняются путем вызова пресетов, пользователи могут изменить и обновить выбранные пресеты, при этом плейбэки будут обновлены автоматически. Например, кью 2 в плейбэке 1 и кью 5 в плейбэке 10 были записаны с помощью пресета 1 (красный цвет). Пользователи могут изменить пресет 1 на желтый цвет с открытой призмой. После обновления кью 2 в плейбэке 1 и кью 5 в плейбэке 10 изменятся на эффект с желтым цветом и открытой призмой.

## **5. Эффекты**

В консоли MINI 1000T Pro есть генератор эффектов, для того чтобы пользователи могли быстро создавать световые шоу минимизируя процесс программирования.

## **5.1. Как работает генератор эффектов**

Эффект это серия последовательно повторяемых предварительно запрограммированных движений. Типичными эффектами являются круг, квадрат, спираль и т.д. Это не повторяющиеся рандомные эффекты. Например, бимы движутся по кругу на сцене. Когда вы запустите эффект, приборы будут работать в соответствии с текущей настройкой. Если эффект применяется к параметрам Pan и Tilt, центр эффекта будет зависеть от текущего положения Pan и Tilt. При изменении позиции Pan и Tilt эффект на сцене будет изменяться.

Генератор эффектов также может быть применен к другим атрибутам приборов. Вы можете использовать генератор эффектов для цветов, гобо, ириса, и множества других изменений. Каждый эффект может быть использован для регулярного изменения одного атрибута.

#### **5.2. Использование эффектов**

- 1. Выберите приборы и включите их;
- 2. Нажмите **[Effect]**;
- 3. Выберите эффект на программных клавишах. Когда вы хотите выбрать эффект, вы можете найти его по типу. По умолчанию это опция **[All Effects]**. Вы можете выбрать другую опцию нажав на программную клавишу. Эти выбранные эффекты будут отображаться в **"Current Load Effects"**, для того чтобы вам было удобно их отредактировать позже;

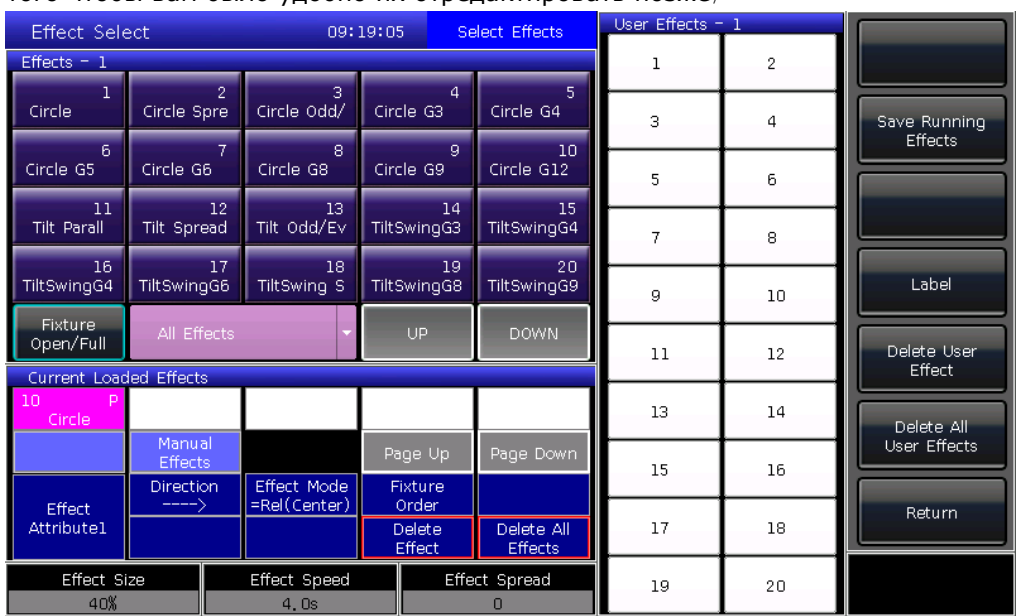

- Выбранные эффекты будут перечислены в окне **"Current Loaded Effects"**, в котором количество выбранных приборов отображается слева вверху, а тип атрибута эффекта - справа вверху. Эти различные типы эффектов включают в себя: Intensity (I), Position (P), Color (C) и Beam (B).
- Базовую точку эффекта можно изменить. Изменив его атрибут, установив размер или скорость на "0", можно получить базовую позицию эффекта.
- Каждый эффект должен работать с атрибутом. Тип эффекта не может использоваться, если в приборе нет этого атрибута.

## **5.3. Параметры эффектов**

У каждого эффекта есть свои параметры с определенными значениями. Пользователи могут изменять эти параметры для получения различных эффектов.

Если запущено несколько эффектов, вы можете выбирать их в **"Current Load Effects"** по очереди для редактирования.

#### **5.3.1. Effect Size, Speed и Spread**

Когда у вас выбран эффект, **[Effect attribute 1]** предлагает следующие параметры для настройки "Effect Size", "Effect Speed" и "Effect Spread".

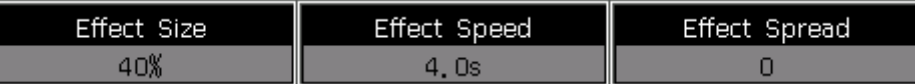

- Минимальный размер или скорость это 0. Это остановит приборы, но эффект будет все еще активен.
- Effect speed может отображаться в "секундах" или "BPM". Вы можете изменить отображение, нажав на ячейку "Effect Speed".
- Spread может сделать эффект более впечатляющим.

#### **5.3.2. Speed Group, Block Group и Width**

Нажатие **[Effect attribute 1]** переключит вас на **[Effect attribute 2]**, в котором для настройки есть "Speed Group", "Block Group" и "Width".

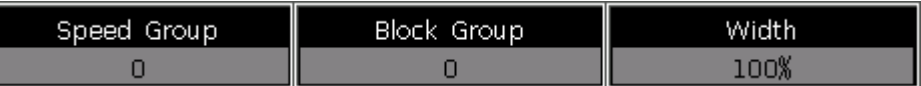

- "Speed Group" может разделить выбранные приборв на "n" групп. Каждая группа приборов работает с одинаковой скоростью. После установки "Speed Group", "Spread" будет отключена.
- Эффект не изменится, если значение "Block Group" равно 0 или 1. "Block Group" может установить закрытие нескольких приборов с заданным значением для запуска с одинаковой скоростью.
- Функция "Width" определяет, сколько времени должен занимать полный цикл. Если "Width" 50%, то эффект занимает только первую половину цикла.

#### **5.3.3. Fade time и Start Offset**

Нажатие **[Effect attribute 2]** переключит вас на **[Effect attribute 3]**, в котором содержатся функции "Start Offset" и "Stop Offset".

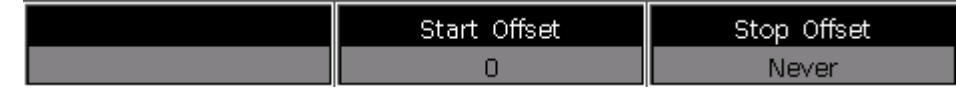

- "Start Offset" позволяет пользователям установить стартовую точку эффекта (Диапазон 0~360)
- "Stop Offset" позволяет пользователям устанавливать, сколько циклов выполняется эффект и где должна быть точка остановки. Опция по умолчанию это "Never".

#### **5.3.4. Направление эффекта**

Пользователи могут использовать **[Effect Direction]** чтобы установить запуск эффекта на приборах в разных направлениях "→", "←", "←→" или "→←".

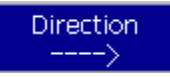

#### **5.3.5. Режимы работы эффектов**

Есть четыре режима запуска эффектов:

- 1. **Rel (Center)** ------- эффект в относительном режиме, выполняется вокруг центра;
- 2. **Rel (Up)** ------- эффект в относительном режиме, выполняется вверх;
- 3. **Rel (Down)** ------- эффект в относительном режиме, выполняется вниз;
- 4. **Absolute** ------- эффект в абсолютном режиме, выполняется по абсолютным значениям.

#### **5.3.6. Опция Fixture Order**

Опция Fixture order позволяет пользователям изменять порядок работы группы приборов в зависимости от выбранного эффекта.

#### **5.3.7. Удаление эффекта**

Пользователи могут удалить бесполезный эффект из выбранных эффектов:

- 1. **[Delete Effect]** --- вы можете выбрать и удалить любой из эффектов, остальные останутся запущенными.
- 2. **[Delete All Effect]** --- удаляет все выбранные эффекты.

## **5.4. Пользовательские эффекты**

После создания нового эффекта вы можете сохранить его в **"User Effects"** чтобы вы могли использовать этот эффект для приборов в будущем.

#### **5.4.1. Создание пользовательского эффекта**

1. Нажмите на опцию **[Add New or Edit]** и начните создавать пользовательский эффект.

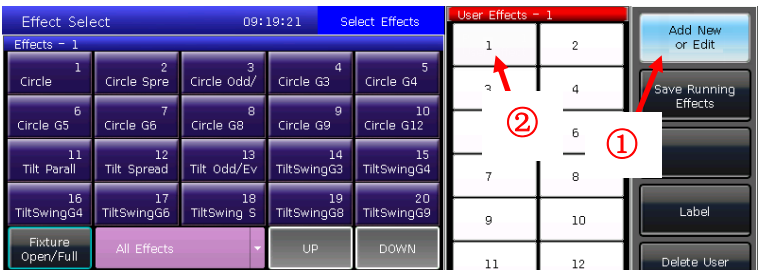

2. После выбора номера пользовательского эффекта (например Номер 1), появится окно, где вы можете выбрать атрибуты эффекта.

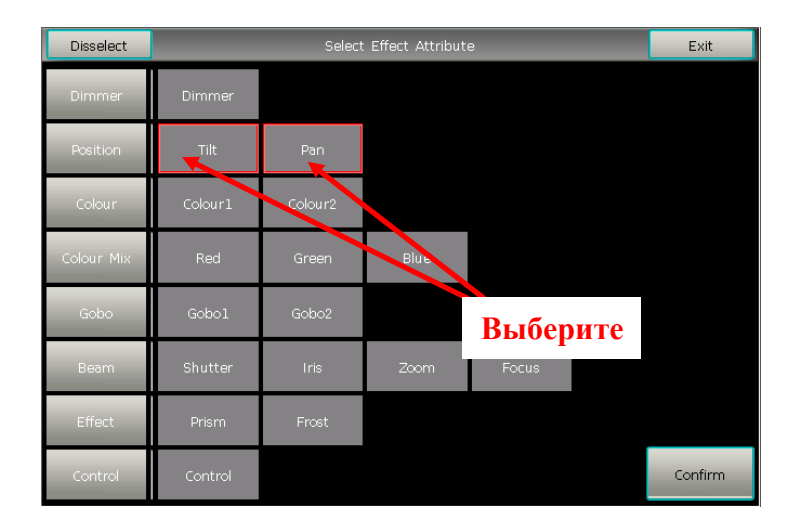

3. После выбора атрибутов нажмите **[Confirm]**. Вам нужно выбрать один из атрибутов и нажать **[Select Effect Form].** Появится окно в котором вы можете выбрать форму эффекта.

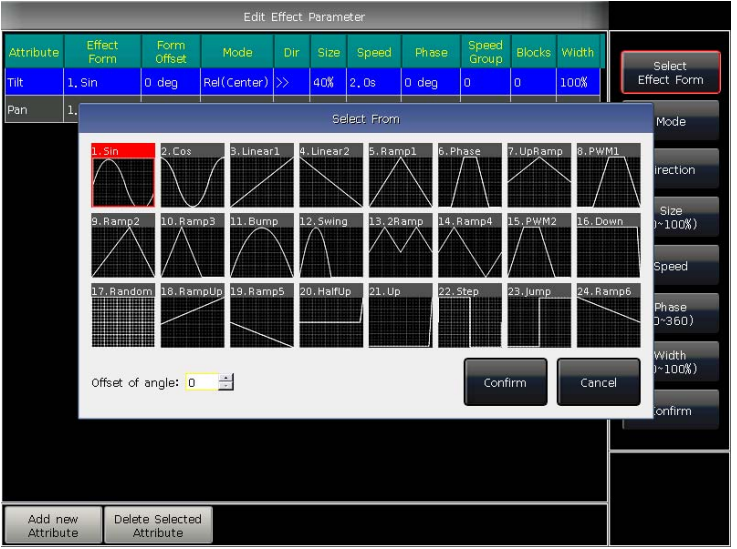

4. Каждый атрибут можно назначить на одну форму. Вы можете изменить все нужные опции (Mode, Direction, Size, Speed, Phase и Width) на панели инструментов. А также вы можете настроить их в **"Effect Parameter"** с помощью энкодеров.

Например, если мы хотим создать эффект кругового движения, мы можем выбрать формы Sin для Tilt и Cos для Pan.(Или выбрать Cos для Tilt и Sin для Pan.)

5. Нажмите **[Confirm]** после завершения настройки всех атрибутов, вы вернетесь в окно **"Effect Select"**. Вы увидите новый эффект в списке пользовательских эффектов **"User Effects"**. Тип атрибута эффекта будет отображаться в левой верхней части программной клавиши пользовательского эффекта.

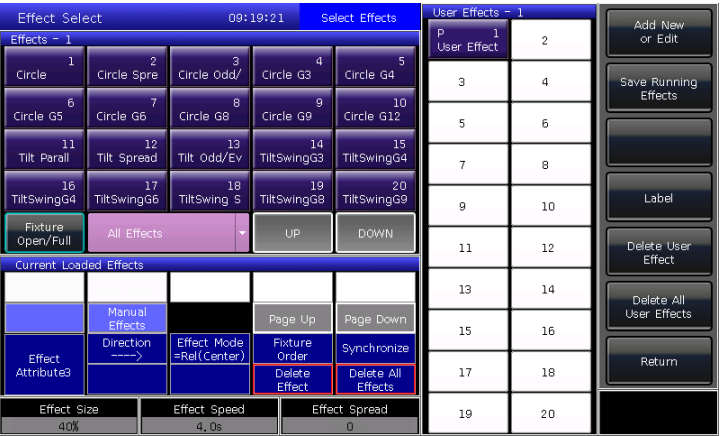

6. После выбора пользовательских эффектов снова, эти эффекты с различными атрибутами будут перечислены в окне **"Current Loaded Effects". Вы можете изменить их параметры один за другим.**

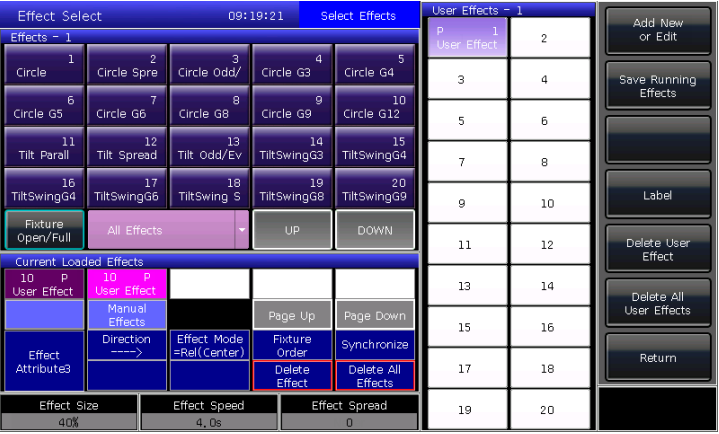

После завершения редактирования всех эффектов вам нужно нажать **[Synchronize]** чтобы эти несколько пользовательских эффектов запускались одновременно.

7. Вы можете переимновать пользовательский эффект используя клавишу **[Label]**.

#### **5.4.2. Сохранение пользовательского эффекта**

- 1. Выберите системный эффект и измените нужные параметры;
- 2. Выберите **[Save Running Effects]**;
- 3. Выберите программную клавишу **"User Effects"**;
- 4. Введите имя эффекта и нажмите **[Confirm]**;
- 5. Нажмите **[Exit]** для выхода из редактирования.

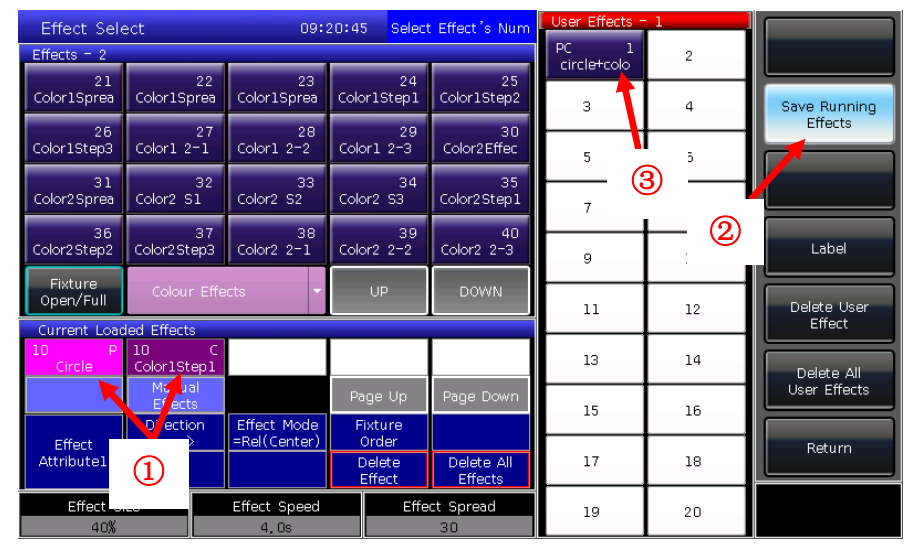

#### **5.4.3. Удаление пользовательского эффекта**

Выбрав **[Delete User Effect]** вы сможете удалить один из пользовательских эффектов, если необходимо. Выбрав **[Delete All User Effects]** вы можете удалить все пользовательские эффекты, которые вы сохранили.

**Примечание: если вы хотите удалить один из пользовательских эффектов, вы можете использовать функцию Delete и выбрать правую клавишу Effect в области выбора.**

## **6. Воспроизведение**

#### **6.1. Воспроизведение и страницы плейбэков**

Плейбэки на MINI 1000T Pro работают в двух режимах: Кью и Кью-листы. В то же время кью-листы делятся на 2 режима: кью-листы и чейзы.

В консоли MINI 1000T Pro есть сорок страниц плейбэков, в каждой из которых 15 фейдеров воспроизведения для программирования, таким образом всего может быть сохранено 600 плейбэков. На каждом фейдере воспроизведения можно сохранить кью или кью-лист. В этой секции пользователь может запустить одновременно 15 плейбэков.

Для плейбэков есть часть **Fixed** в секции **"Select"**. В ней 20 страниц по 20 клавиш, таким образом здесь можно сохранить 400 плейбэков. Воспроизведение может осуществляться через одну и ту же клавишу на разных страницах. Максимум возможно воспроизведение 20 плейбэков одновременно.

#### **6.2. Меню редактирования воспроизведения**

Пользователи могут нажать **Edit Playback** для перехода в **"Playback Edit Menu"** чтобы узнать детали об этих сохраненных плейбэках из списка.

Номер плейбэка отображается как "PX/Y" и "FPx/z". "PX" означает номер страницы воспроизведения; а "Y" означает номер фейдера, "z" означает номер клавиши **Fixed**.

Кроме того, в меню вы можете найти функции типа воспроизведения, общего количества шагов, уровня приоритета, link mode, фейдера эффекта и так далее.

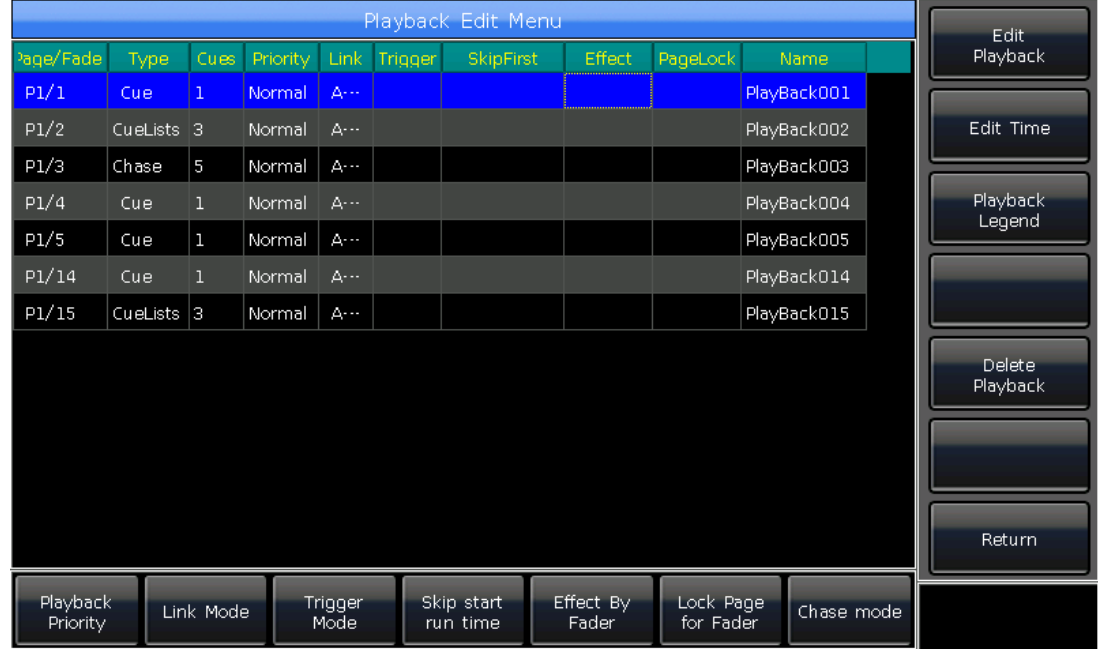

#### **6.3. Воспроизведение кью**

#### **6.3.1. Режимы сохранения кью**

- Record All Stage ----- все приборы в сцене будут сохранены, вне зависимости от того, были они выбраны или нет.
- Record Mode = Fixture ----- все атрибуты выбранных приборов будут сохранены.
- Record Mode = Changed Attr. ----- Только измененные атрибуты выбранных приборов будут сохранены. Эта функция позволяет запускать кью с разными атрибутами синхронно.

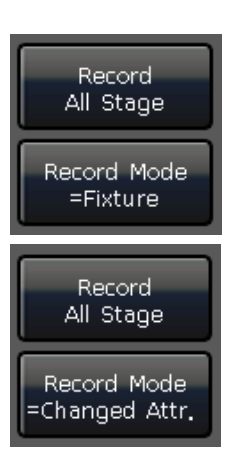

#### **6.3.2. Режим запуска кью**

- Mode=Time --- включает в себя и время HTP и время LTP. Если время установлено на 0, значение канала HTP зависит от позиции фейдера.
- Mode=Fader --- отключает любое время. Значения каналов HTP и LTP зависит от позиции фейдера.

#### **6.3.3. Сохранение кью**

- ① Выберите приборы;
- ② Измените атрибуты для создания сцены или эффекта;
- ③ Нажмите **Save to Cue** в **"LIVE SHOW"**;
- ④ Выберите режим записи и режим запуска и нажмите **[Playback type=Cue]**;
- 1. Нажмите клавишу над фейдером или **Fixed** для записи.

**Примечание: если фейдер запрограммирован, пользователи смогут использовать опции "Replace", "Merge" или "Save Last Step" если необходимо.**

#### **6.4. Воспроизведение кью-листов**

Воспроизведение кью-листов может быть в двух режимах: кью-листы и чейзы. В кью-листах можно устанавливать разное время для шагов, в то время как в чейзах время каждого шага одинаково.

#### **6.4.1. Создание кью-листа**

#### ① Нажмите **Edit Playback** в **"LIVE SHOW"**;

- ② Нажмите клавишу над фейдером (или клавишу **Fixed**);
- ③ Выберите приборы;
- ④ Установите атрибуты с помощью клавиш или энкодеров;
- ⑤ Режимы записи по умолчанию в "Fixture". Нажмите **[Rec. Mode]** если вы хотите сохранить в другом режиме;
	- $\bullet$  Rec. Mode = Fixture ----- все атрибуты приборов будут сохранены.
	- Rec. Mode = Channel ----- только измененные атрибуты приборов будут сохранены. Эта функция позволяет синхронно запускать приборы с разными атрибутами.
	- Rec. Mode = Stage ----- все приборы на сцене будут сохранены, вне зависимости от того выбраны они или нет;
- ⑥ Нажмите мерцающую клавишу воспроизведения для сохранения шага (или нажмите **[Save Step]**);
- ⑦ Повторите шаги с ③ по ⑥ пока не закончите. Нажмите **Edit Playback** для выхода.

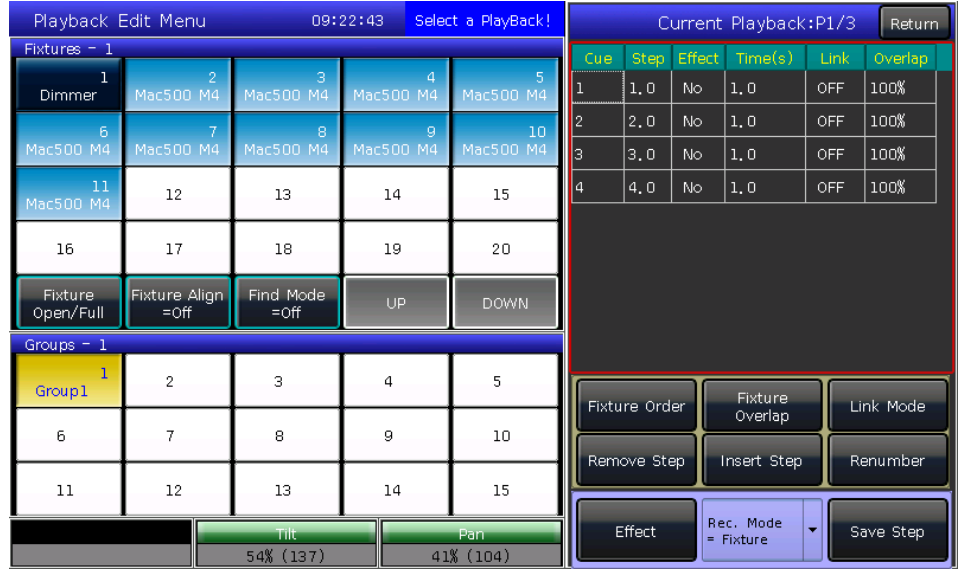

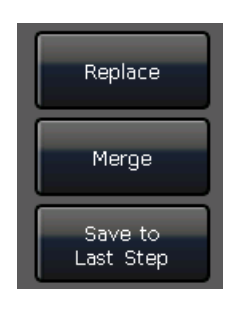

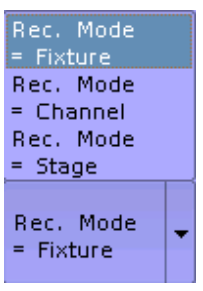

Кроме того, пользователи могут создавать кью-листы из кью.

- Нажмите **Save to Cue** в **"LIVE SHOW"**;
- Выберите режим записи и запуска если нужно, нажав **[Playback type=Cue-lists]**;
- Нажмите клавишу над фейдером воспроизведения. Вверху правого экрана отобразится "Current PLBK=n" ("n" означает номер фейдера воспроизведения);
- Выберите приборы и настройте атрибуты с помощью клавиш и энкодеров;
- Нажмите клавишу воспроизведения, индикатор которой снова загорится для записи, в правом верхнем углу сенсорного экрана отобразится "Total Steps=1";
- Повторяйте шаги с ④ по ⑤ пока не закончите. Нажмите **Edit Playback** или **Save to Cue** для выхода.

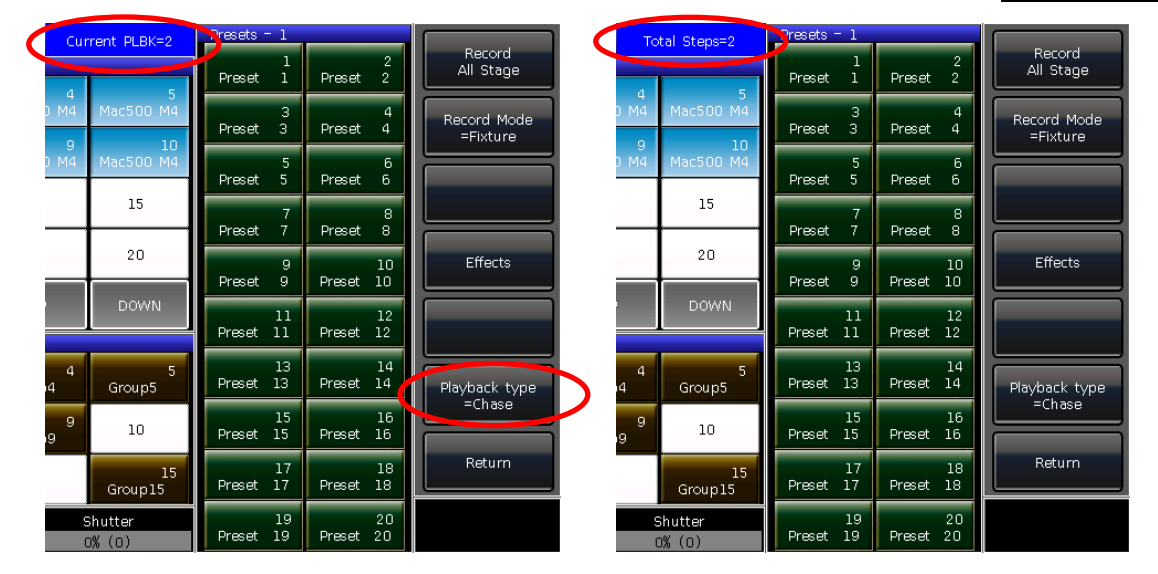

#### **6.4.2. Редактирование кью-листов**

#### **[6.4.2.1](http://6.4.2.1). Редактирование шагов кью-листа**

- Нажмите **Edit Playback** в **"LIVE SHOW"**
- Выберите кью-лист, который хотите отредактировать;
- Выберите приборы и сделайте новую сцену;
- Выберите шаги кью-листа, которые нужно отредактировать;
- Выберите режим записи, который вам нужен;
- Нажмите **[Save Step]**. Нажмите **[Overwrite Step]** чтобы записать шаг вместо предыдущего; нажмите **[Merge Step]** чтобы добавить его в текущий шаг; нажмите **[Save to last step]** чтобы создать новый шаг;
- Нажмите **Edit Playback** чтобы выйти, когда закончите.

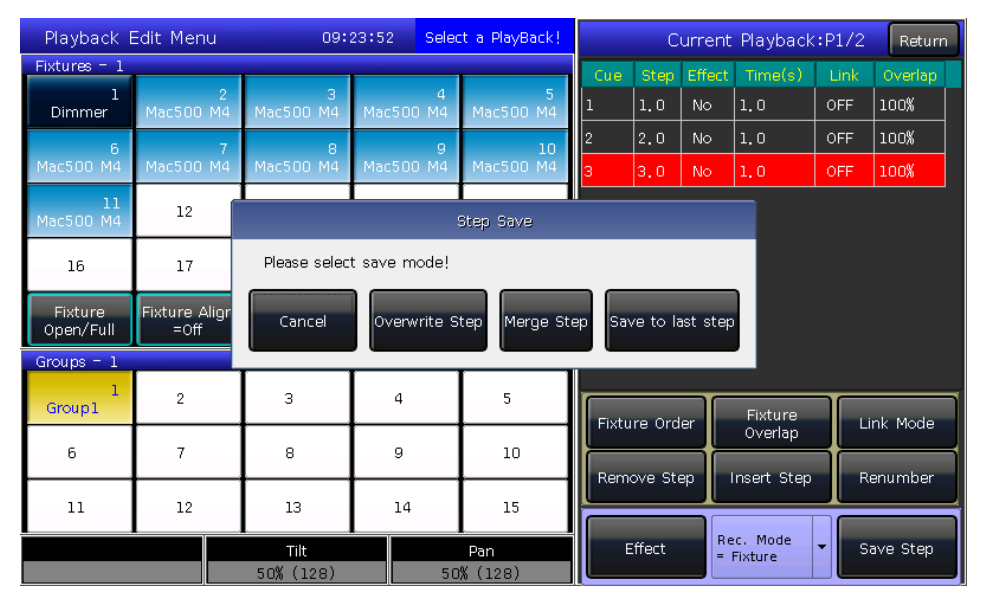

#### **[6.4.2.2](http://6.4.2.2). Редактирование эффекта**

Пользователи могут отредактировать эффект, сохраненный на плейбэке.

- $\odot$ Нажмите **Edit Playback** в **"LIVE SHOW"**;
- Выберите кью-листы, которые вы хотите отредактировать;

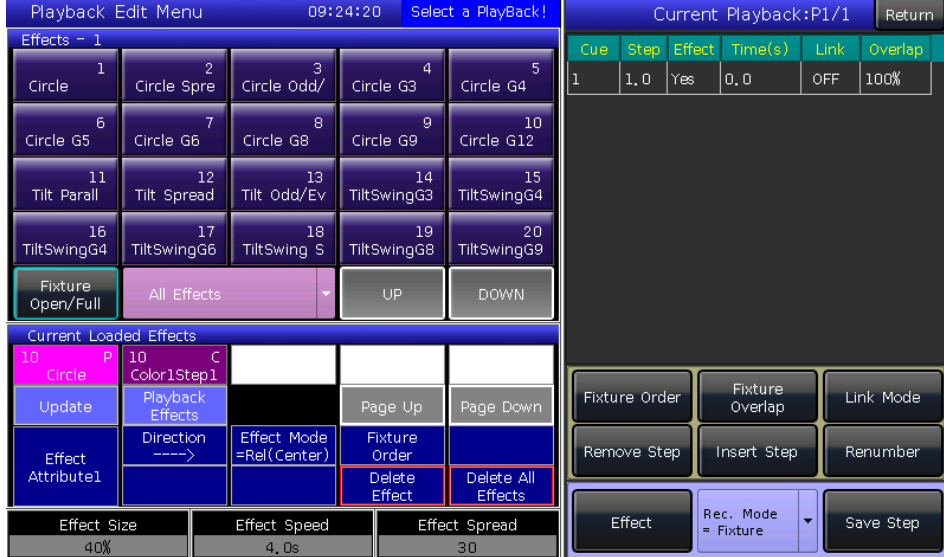

- Нажмите **[Effect]** и перейдите в меню эффектов;
- Выведите фейдер, который связан с шагом с эффектом;
- Выберите эффект, который можно отредактировать;
- Нажмите **[Update]** после изменения параметров эффекта;
- Нажмите **Edit Playback** для выхода, когда закончите.

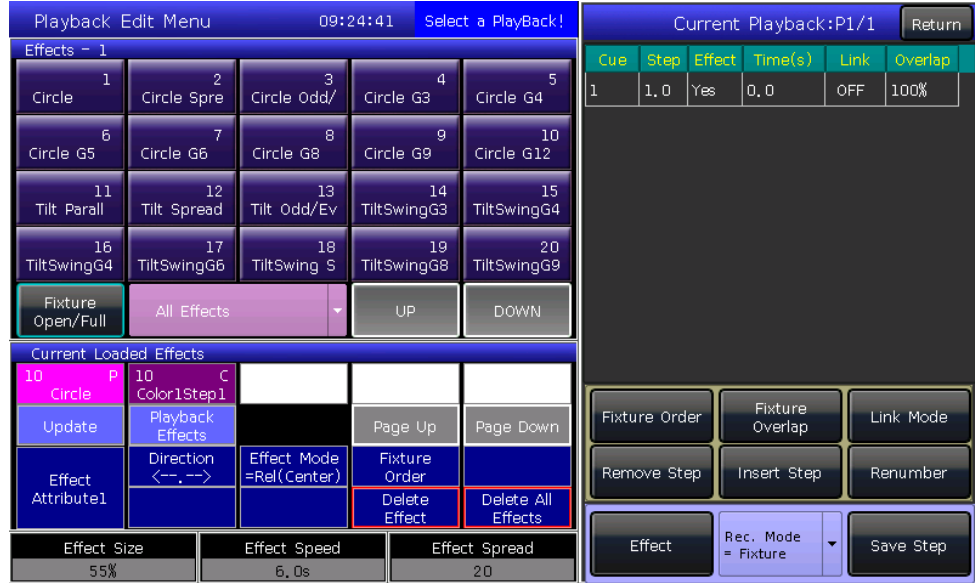

#### **[6.4.2.3](http://6.4.2.3). Добавление шагов в кью-лист**

- Нажмите **Edit Playback** в **"LIVE SHOW"**;
- Выберите кью-листы, которые нужно отредактировать;
- Выберите нужные приборы;
- Настройте сцену, используя клавиши атрибутов и энкодеры;
- Выберите шаг, который вы хотите добавить. Например, если вы хотите добавить второй шаг, то выберите шаг 2;
- ⑥ Нажмите **[Insert Step]**, номер шага отобразится как 1.5;
- ⑦ Нажмите **[Renumber]** чтобы перенумеровать;
- ⑧ Нажмите **Edit Playback** для выхода после завершения редактирования.

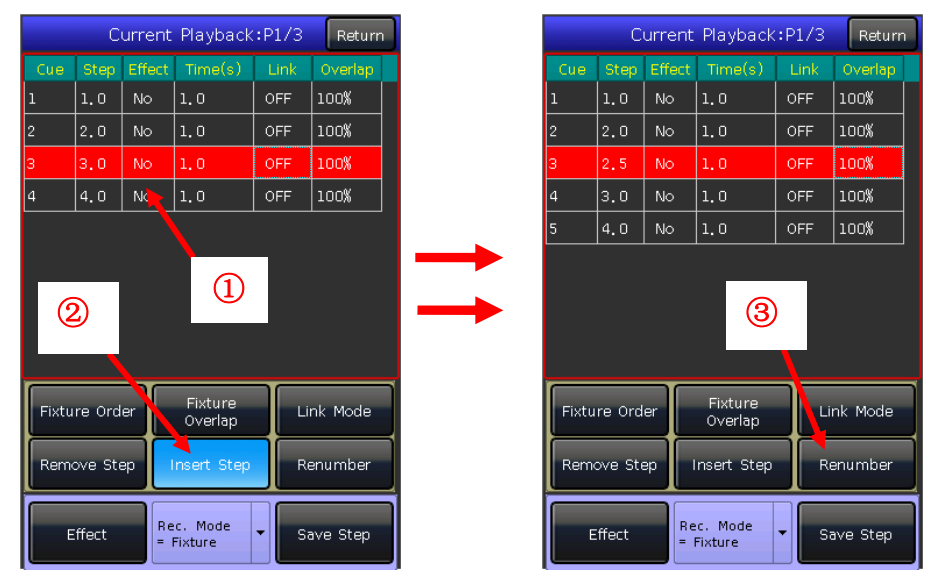

#### **[6.4.2.4.](http://6.4.2.4) Функция Fixture Overlap**

Функция **[Fixture Overlap]** позволяет вам запускать серию приборов с чейз эффектом в одном шаге. Диапазон Overlap: 0%~100%.

Когда Overlap=100%, все приборы работают вместе. Если Overlap=50%, второй прибор не будет стартовать, пока первый не пройдет половину пути фейда (50%). Приборы запускаются в том порядке, в котором они были выбраны.

Время работы будет разделено поровну для каждого прибора. Это означает, что если есть пять приборов, запускаемых за 10 секунд для каждого шага, после установки Fixture Overlap, каждый прибор будет выполнять эффект за 2 секунды.

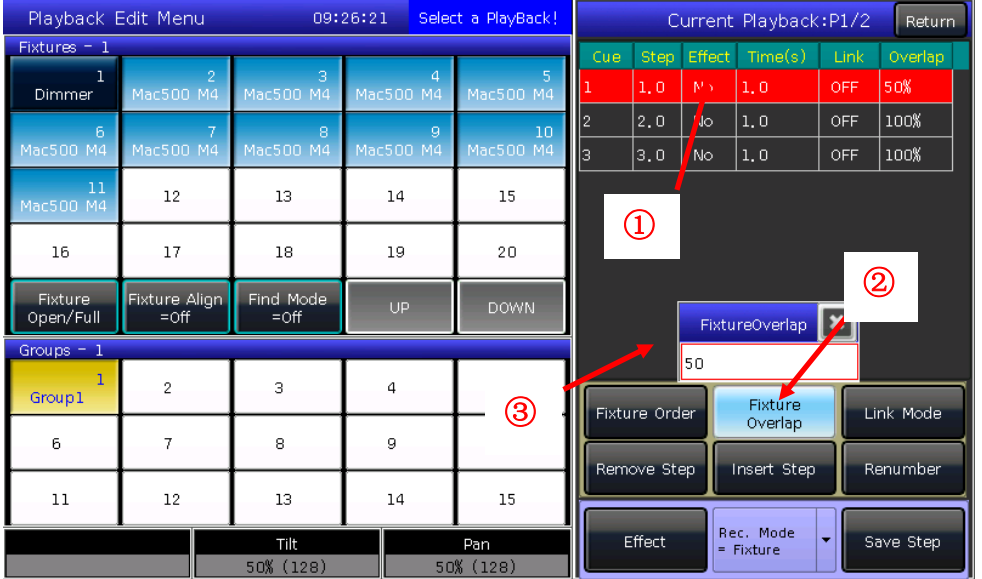

#### 6.4.2.5. Функция Fixture Order

Функция [Fixture Order] должна выполняться с Fixture Overlap или эффект. Вы не сможете найти эффекты, если вы заранее не настроили Fixture Overlap или эффект.

Шаги по настройке Fixture Order вы можете найти в  $TABP332$ 

Однако вы можете закрыть некоторые приборы, если не хотите, чтобы они запускались с функцией Fixture Overlap. Закрытый прибор(-ы) будут запускаться в момент запуска первого прибора, и финишировать одновременно с последним.

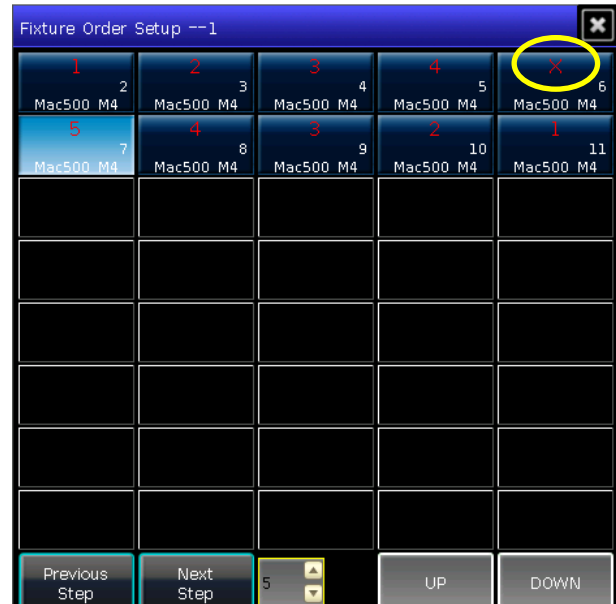

#### 6.4.2.6. Удаление шагов из кью-листа

- Нажмите Edit Playback в "LIVE SHOW"  $\bigcirc$
- Выберите кью-листы, которые нужно отредактировать:  $\odot$
- Выберите шаги, которые нужно удалить;  $\odot$
- Нажмите [Remove Step];  $\overline{A}$
- Нажмите [Renumber] чтобы перенумеровать;  $\odot$
- Нажмите Edit Playback для выхода. ൫

#### 6.5. Время воспроизведения

У каждого плейбэка есть собственное время воспроизведения. Есть 4 вида глобального времени для воспроизведения плейбэков: Delay in, Fade in, Delay out и Fade out. В тоже время есть 3 вида времени воспроизведения кью: Delay in, Fade in и Fade out. Кроме того, при воспроизведении предлагается индивидуальное время для атрибутов и Snap Percentage для каналов в соответствии с вашими настройками.

Вы также можете установить Fixture order и Fixture Order Direction для каждого шага в этом меню.

6.5.1. Установка глобального времени

|               |                      |            |              |             |         |            | Current Playback: P1A/6 |                 |                            |                        |                              |           |                    |
|---------------|----------------------|------------|--------------|-------------|---------|------------|-------------------------|-----------------|----------------------------|------------------------|------------------------------|-----------|--------------------|
| Cue           | Delay<br>In.         | Fade<br>In | Out<br>Delay | Out<br>Fade | Trigger | <b>MIB</b> | Fixture<br>Overlap      | Snap<br>Percent | Order<br>Direction         | <b>Dimmer</b><br>Delay | <b>Dimmer</b><br>Fade        | shu<br>D6 |                    |
| ١ı            | 0.0s                 | 1.0s       | 0.0s         | 1.0s        |         |            | 100%                    | lo.             | Forward                    |                        |                              |           | Delay In           |
| $\mathsf{I}2$ | 0. Os                | 1.0s       | 0.0s         | 1.0s        |         |            | 100%                    | l o             | Forward                    | -                      | -                            | -         | Fade In            |
| <b>ls</b>     | 0.0s                 | 1.0s       | 0.0s         | 1.0s        |         |            | 100%                    | o               | Forward                    | ı                      | ı                            |           |                    |
|               |                      |            |              |             |         |            |                         |                 |                            |                        |                              |           | Out Delay          |
|               |                      |            |              |             |         |            |                         |                 |                            |                        |                              |           | Out Fade           |
|               |                      |            |              |             |         |            |                         |                 |                            |                        |                              |           | Fixture<br>Overlap |
|               |                      |            |              |             |         |            |                         |                 |                            |                        |                              |           | Snap Percent       |
|               |                      |            |              |             |         |            |                         |                 |                            |                        |                              |           | Attribute Time     |
|               |                      |            |              |             |         |            |                         |                 |                            |                        |                              |           | Return             |
|               |                      |            |              |             |         |            |                         |                 |                            |                        |                              |           |                    |
| O             |                      |            |              |             |         |            |                         |                 |                            |                        |                              | Е         |                    |
|               | <b>Fixture Order</b> |            |              |             |         |            |                         |                 | Fixture Order<br>Direction |                        | Attribute Time<br>Use Global |           |                    |

 Время воспроизведения кью-листов запускается в соответствии со схемой справа.

Время Delay in и Delay out начинается одновременно. Время Fade in начнется после того, как закончится время Delay in, а время Fade out начнется по окончании времени Delay out.

Fade out используется только для диммерных каналов. Время Fade out будет использовано как время задержки между шагами, если в последующих шагах нет эффекта по интенсивности.

 Время воспроизведения кью работает в соответствии со схемой справа.

При воспроизведении кью нет времени Delay Out.

Когда в воспроизведении есть Fade in, время Fade in запустится после окончания времени Delay in. Когда в воспроизведении есть время Fade out, оно запустится сразу же.

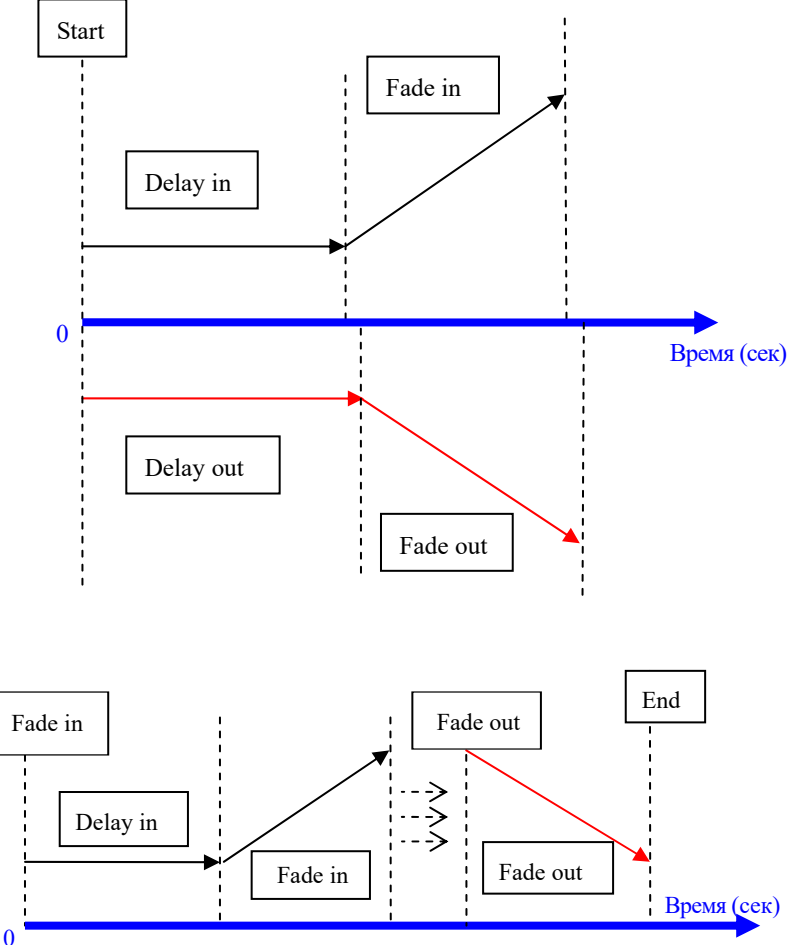

#### **6.5.2. Установка индивидуальных атрибутов времени**

Для атрибутов есть только время Delay in и Fade in. Пользователи могут переключаться на другие атрибуты используя клавиши атрибутов.

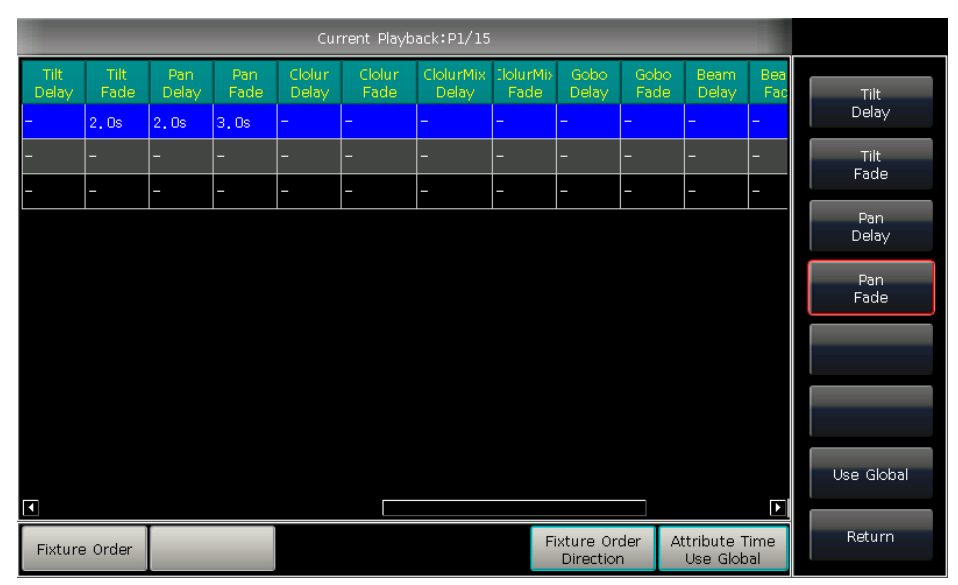

После установки времени атрибутов, эти атрибуты не будут использовать глобальное время, пока вы снова не нажмете **[Use Global]**.

- Нажмите **[Use Global]** если вы хотите снова использовать для выбранных атрибутов глобальное время.
- Нажмите **[Attribute Time Use Global]** если вы хотите, чтобы глобальное время использовалось для всех атрибутов.

#### **6.5.3. Время для кью-листов в режиме чейза**

Глобальное время и время атрибутов не доступно для кью-листов в режиме чейза. Время для чейзов

может быть установлено только с помощью энкодера D, а Cross с помощью клавиши **Shift** и энкодера D.

- Cross=100% означает, что шаги будут использовать время Fade in.
- Cross=0% значит в шагах не будет времени Fade in. Время Delay in используется для каждого шага.

Speed=1.0 сек означает, что каждый шаг в чейзе будет запускаться за 1.0 сек.

#### **6.5.4. Snap Percentage**

**[Snap Percent]** позволяет пользователям контролировать, когда должны быть запущены мгновенные

каналы. По умолчанию это 0%. Если Snap Percent 0% канал появится в начале времени Fade in для кью.

Если Snap Percent 100% канал появятся в конце воспроизведения кью.

Если Snap percent 50% канал появится в середине воспроизведения кью.

#### **6.5.5. Управление скоростью кью-листов вручную**

Пользователи также могут установить скорость воспроизведения кью-листов. Когда работает время Fade in для кью-листов, пользователи могут напрямую управлять скоростью с помощью энкодера D. Если вам нужно изменить скорость других кью-листов, зажмите **Shift** и нажмите нужную клавишу воспроизведения чтобы установить скорость:

- ① Вращайте энкодер D чтобы установить процент скорости, в верхнем правом углу отобразится надпись: "Speed=100%" (изменение в диапазоне  $10\% \sim 500\%$ )
- ② Введите значение с помощью цифровой клавиатуры и нажмите ячейку скорости, что установить ее (диапазон 10~500);
- ③ Нажмите на ячейку скорости, чтобы она стала красной, затем нажмите на энкодер D, чтобы ячейка стала зеленой (это стартовая марка настройки скорости). Нажмите энкодер D снова и рамка снова станет красной (это конечная марка настройки скорости). Система рассчитает скорость между стартовой и конечной марками (диапазон 10~500). Снова нажмите ячейку скорости, чтобы выйти из настройки.

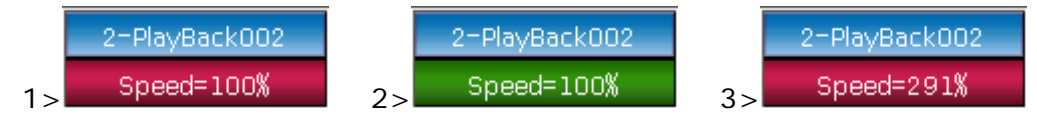

**Примечание: скорость кью-листов в режиме чейза отображается в секундах, а не в процентах.**

#### **6.6. Link Mode для кью-листов**

Пользователи могут установить значение Link для каждого шага в кью-листе. Когда "Link =ON", это означает, что каждый шаг будет запущен после окончания предыдущего. В то же время, когда "Link=OFF", шаги будут останавливаться до момента получения новых инструкций.

- Есть три режима Link Mode для кью-листов: "Internal", "Auto" и "Manual";
- Inside ---- кью-листы запускаются по ссылке, установленной для каждого шага.
- Auto ---- Вне зависимости от того, что установлено для ссылки, шаги будут запускаться автоматически.
- Manual ---- вне зависимости от того, что установлено для ссылки, кью-листы будут останавливаться после каждого шага до получения новых инструкций. Если Link mode в режиме "Manual" или "Inside", а "Link=OFF", клавиша под фейдером может использоваться как функция GOTO после работы Fade in для плейбэка. Нажатие один раз запустит один шаг.

2-PlayBack002 Speed=100%

3-PlayBack003 Speed=1.0s

## **6.7. Расширенные настройки плейбэков**

Есть множество опций для редактирования пользователем плейбэков в меню **"Playback Edit Menu"**.

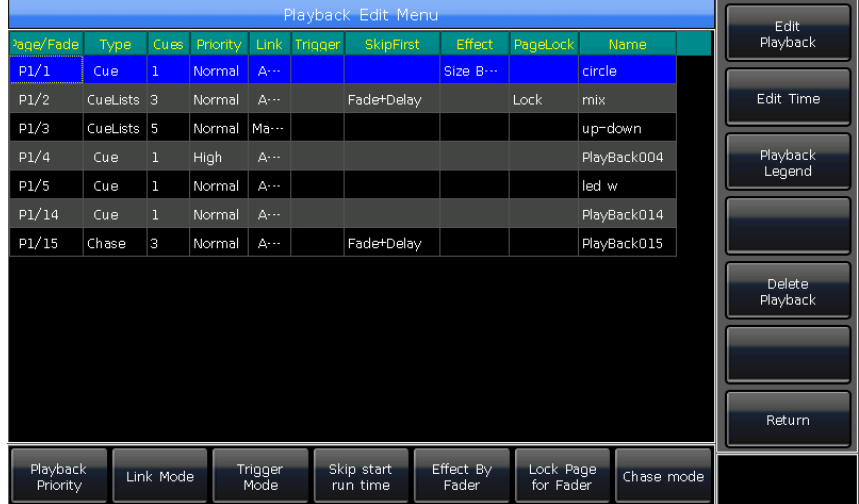

#### **6.7.1. Приоритеты воспроизведения**

Опция **[Playback Priority]** позволяет пользователям установить приоритет воспроизведения для каждого плейбэка. Приоритет может быть установлен очень низким, низким, нормальным, высоким и очень высоким. Каждый новый плейбэк по умолчанию использует нормальный приоритет.

Функция очень полезна для проведения шоу. Когда запущено воспроизведение на некоторых приборах, запуск нового плейбэка на тех же приборах заместит собой старые значения, если этот плейбэк имеет тот же или более высокий приоритет. В тоже время, если приоритет нового плейбэка ниже, то он не изменит значения предыдущего плейбэка.

#### **6.7.2. Установка Link Mode для кью-листов**

Нажав программную клавишу **[Link Mode]** вы можете переключаться между режимами Link mode: Auto, Manual или Inside.

#### **6.7.3. Функция Music Trigger**

Опция **[Trigger Mode]** позволяет пользователям запускать воспроизведение кью-листов в соответствии с басовым ритмом музыки.

#### **6.7.4. Стартовое время воспроизведения**

Время может повлиять на первый шаг в начале, если вы установили время воспроизведения кьюлиста. Например, если вы установили время Delay in или Fade in, приборы будут использовать время для перехода от последней позиции к первому шагу, а затем будут запускать шаги кью-листа с одинаковым временем..

Вы можете пропустить время, используя опцию **[Skip start run time]** как "Fade", "Delay" или "Fade+Delay".

#### **6.7.5. Загрузка эффекта на фейдер**

Если кью сохранено с эффектом, пользователи могут установить триггер фейдера, используя параметры в разделе **[Effect By Fader]**. Включены опции: "Size By Fader", "Speed By Fader" или "Size +Speed By Fader".

**Примечание: если эффект установлен, он будет управляться с фейдера. Интенсивность будет выведена наполную, когда фейдер поднят.**

#### **6.7.6. Блокировка фейдеров**

Пользователи могут заблокировать плейбэк используя **[Lock Page For Fader]**. Если опция выбрана, воспроизведение будет заблокировано на странице. Но вы все еще сможете запускать программы на других страницах.

**Примечание: если плейбэк заблокирован, плейбэки на том же фейдере на других страницах будут недоступны.**

#### **6.7.7. Переименование плейбэков**

Выбранный плейбэк из списка вы можете переименовать с помощью опции **[Playback Legend]**. Название плейбэка будет отображаться в верхнем правом углу, когда плейбэк будет воспроизводится.

#### **6.8. Запуск плейбэка**

Запустить плейбэк просто. Выберите страницу воспроизведения и выведите плейбэк. Когда запущено несколько воспроизведений, в верхнем правом углу экрана будет отображаться название последнего выведенного плейбэка. Вы можете переключить запущенное воспроизведение в текущее состояние, нажав **Shift** вместе с клавишей над фейдером воспроизведения или клавишу **Fixed**. Скорость кью-листов в их текущем состоянии можно регулировать с помощью энкодера D.

#### **Клавиши над фейдерами воспроизведения или под ними выполняют различные функции для запуска плейбэков.**

#### **1> Клавиши над фейдерами воспроизведения можно использовать для Pre-Locate или паузы.**

Клавиши могут использоваться как функция Pre-Locate перед запуском плейбэка. Нажмите клавишу над фейдером. Все LTP каналы приборов будут установлены в значения первой сцены и выключены. Как только вы поднимите фейдер, программа незамедлительно запустится.

Вы также можете зажать клавишу над фейдером и поднять фейдер. Программа запустится без интенсивности. Как только вы отпустите клавишу, приборы включатся.

Если плейбэк воспроизводится, вы можете использовать клавишу над фейдером как функцию Пауза. Приборы остановятся в той позиции, в которой они были, когда вы нажали на паузу.

#### **2> Клавиши под фейдерами воспроизведения могут использоваться как Flash или для управления вручную.**

Клавиша под фейдером воспроизведения может использоваться как Flash если плейбэк не запущен. Нажмите и удерживайте клавишу, чтобы продолжить воспроизведение так же, как и при полном выводе фейдера. Как только вы отпустите клавишу, воспроизведение остановится.

Если в плейбэке есть кью-листы, вы можете использовать клавишу под фейдером для управления ими вручную. Одно нажатие на клавишу запускает один шаг в кью-листе.

**Примечание: чтобы использовать функцию управления вручную, опция "Playback GO+/GO-" в "Controller Manage" должна быть установлена как [Enable], а шаги кью-листов настроены как Inside с Link Off или Manual.**

#### **6.9. Параметры плейбэков**

В **"LIVE SHOW"**, пользователи также могут редактировать плейбэки с помощью опции **[Playback Parameters]**.

#### **6.9.1. Перезагрузка кью**

Пульт позволяет пользователям перезагрузить значения атрибутов приборов для одного плейбэка. Пользователи могут загружать значения необходимых атрибутов из одного из кью с помощью опции **[Load Cue to Program]** после выбрать **[Playback Parameters]**.

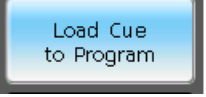

В это время вы увидите, что все индикаторы клавиш атрибутов включены. Вам нужно нажать на клавишу атрибута, чтобы отменить выбор, чтобы не выбранные атрибуты не были загружены.

Пользователи могут выбрать плейбэк, который нужно перезагрузить.

Если это плейбэк, состоящий из кью, приборы в нем будут выбраны автоматически.

Если это плейбэк, состоящий из кью-листов, вам нужно выбрать одно кью из кью-листов и нажать

**[Load Selected Cue].** Вы вернетесь в **"LIVE SHOW"** и приборы входящие в кью будут выбраны автоматически.

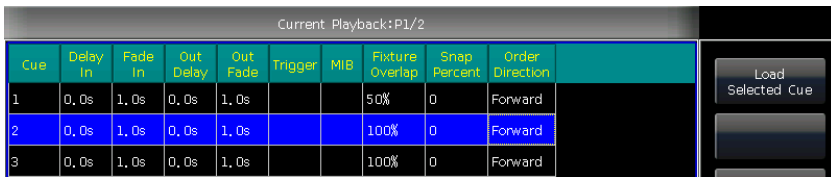

#### **6.9.2. Другие опции**

После нажатия **[Playback Parameters]** и выбора плейбэка могут быть установлены и другие опции. Большинство функций такие же, как и в **"Playback Edit Menu"**, поэтому в этой части мы рассмотрим другие функции.

#### **[6.9.2.1.](http://6.9.2.1) Release Mode**

Пользователи могут выбрать режим релиза для плейбэков:

- **[Freeze All Attribute]** ---- все атрибуты каналов будут удержаны, кроме канала HTP;
- **[Release All Attribute]** ---- возврат всех атрибутов к начальным значениям;
- **[Release Only Pan/Tilt]** ---- возврат Pan и Tilt к начальным значениям и удержание других атрибутов каналов, кроме канала HTP.

#### **[6.9.2.2.](http://6.9.2.2) Direction**

Если плейбэк из кью-листов, нажав на опцию **[Direction]** вы можете установить, что кью-листы будут запускаться "Forward" (Вперед) или "Backward" (Назад).

#### **[6.9.2.3](http://6.9.2.3). Режим запуска**

Если плейбэк из кью, вы можете установить один из режимов запуска кью.

#### **[6.9.2.4.](http://6.9.2.4) Loop run**

Если плейбэк из кью-листов, нажав на опцию **[Loop run]** вы можете изменить режим запуска на **[Stop in Last Step]**.

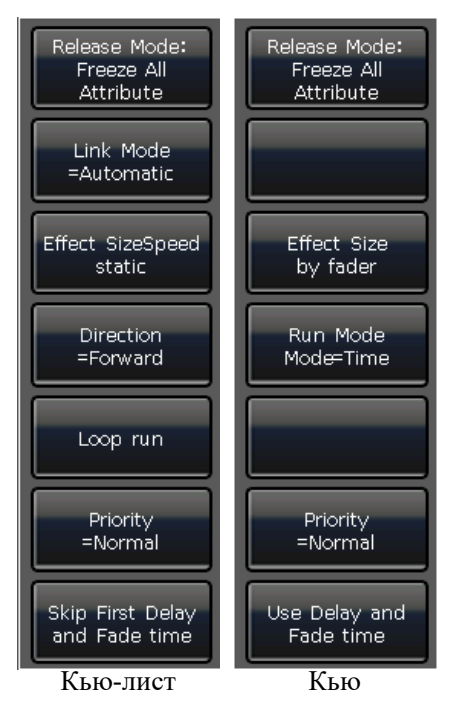

## **7. Расширенные функции**

В этой части мы рассмотрим расширенные функции, такие как Off, Copy, Delete, Move, Legend и Record show.

## **7.1. Функция Off**

Нажмите **Off** в **"LIVE SHOW"** для перехода к функции Off.

- **[Off effects]** --- закроет эффект на выбранных приборах, те приборы, которые не выбраны, затронуты не будут;
- **[Off all effects]** --- все эффекты на приборах будут закрыты, вне зависимости от выбора;
- **[Off selected Fixtures]** --- выключает и останавливает выбранные приборы;
- **[Release All Playbacks]** --- сбрасывает все запущенные плейбэки.

Кроме того, когда горит светодиодный индикатор **Off**, вы можете сбросить одиночный плейбэк, нажав на клавишу под фейдером воспроизведения. Но вам придется снова его запустить, если вы захотите, чтобы он работал.

## **7.2. Функция Copy**

Функция Copy может использоваться для групп, пресетов и плейбэков. Нажмите **Copy** а затем

выберите и нажмите на цель:

- 1. Если цель пустая, вы можете просто копировать и вставить;
- 2. Если в цели уже что-то есть, вы можете перезаписать **[Overwrite it]** или объединить **[Merge]**;
- 3. Если вы копируете и вставляете, а цель это плейбэк, используйте опцию добавления **[Copy to Last Step]**. Функция позволяет вам более удобно составлять несколько кью для воспроизведения одного кью-листа.

## **7.3. Функция Delete**

Вы можете удалить отредактированные данные в MINI 1000T Pro. Нажмите **Delete** для перехода к функции Delete.

- 1. **Delete All Data** --- удалит все отредактированные данные. Операция эквивалентна системной очистке.
- 2. **Delete All Preset** --- удалит все отредактированные пресеты.
- 3. **Delete All Playbacks** --- удалит все запрограммированные плейбэки.
- 4. **Delete All Group** --- удалит все группы, которые вы редактировали.

Кроме того, вы можете удалить один прибор, группу, пресет, пользовательский

эффект, Macro show или плейбэк с помощью функции Delete. Функции работают с

помощью клавиш.

- 1. Выбрав опцию **Group, Fixture, Preset, Effect, Macro** или **Fixed** вы можете удалить один прибор, группу, или пресет, нажав клавишу дважды.
- 2. Если вы хотите удалить плейбэк, вы напрямую можете дважды нажать клавишу под фейдером.

#### **7.4. Функция Move**

Легко переместить группу, пресет или плейбэк в другое место. Нажмите **Move** а затем нажмите клавишу цели:

- 1. Если цель пустая, функция перемещения будет выполнена;
- 2. Если в цели уже что-то есть, вы можете выбрать **[Overwrite it]** или **[Swap].**

**Примечание: приборы могут быть только перемещены, они не могут быть заменены.**

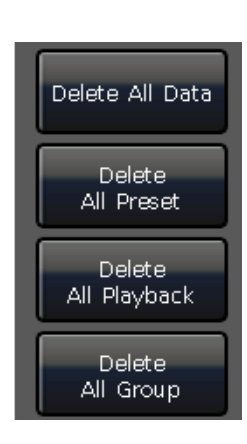

#### **7.5. Блокировка контроллера**

Если вам нужно отойти, вы можете ввести пароль из букв или цифр в **"LIVE SHOW"**, а затем нажмите **[Lock Controller]**. Когда пульт заблокирован, никакие операции не будут выполняться до момента ввода правильного пароля.

**Примечание: перезагрузка разблокирует пульт.**

#### **7.6. Запись Macro Show**

Macro Show это функция, основанная на таймкоде, которая позволяет пользователям записывать и воспроизводить секвенцию, и выводить ее на плейбэк. При записи шоу пользователи могут выбрать режим работы таймкода. В MINI 1000T Pro на выбор есть два режима работы таймкода.

① External MIDI ---- В этом режиме требуется MIDI-устройство, предлагающее таймкод для запуска Macro Show. Пожалуйста, установите пульт в "Slave Mode" перед использованием этого режима.

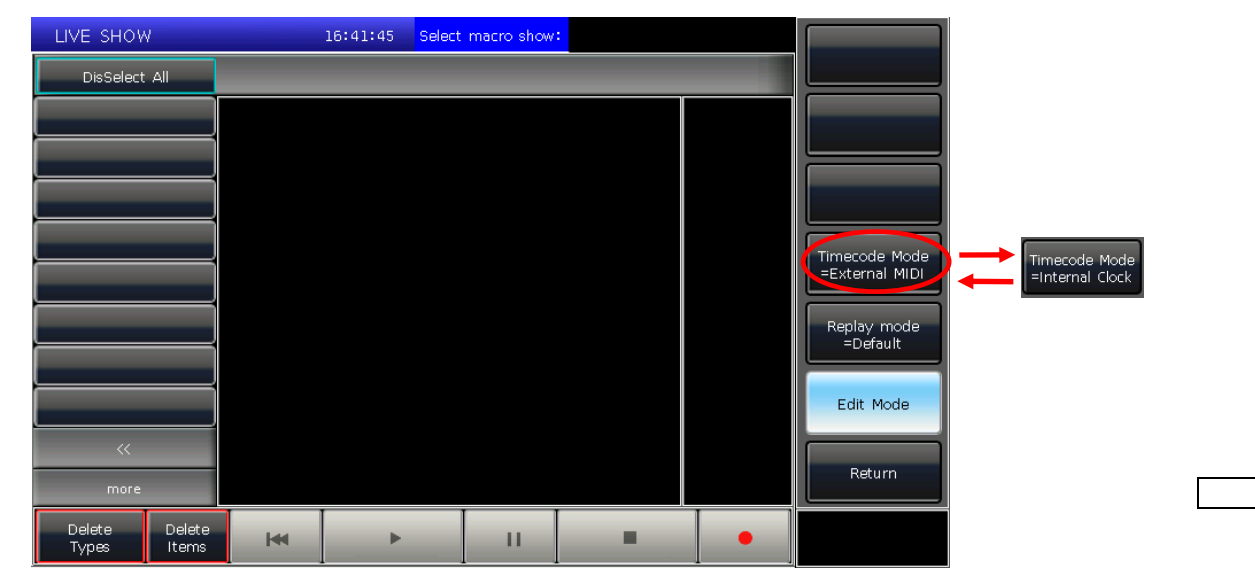

② Internal Clock ---- Этот режим должен записывать и запускать Macro Show используя встроенный таймкод.

Пользователи могут повторят воспроизведение плейбэков и пресетов вызывая Macro Show. При воспроизведении выходные данные плейбэков и пресетов завершаются в соответствии с инструкциями, которые были при создании макроса.

Нажмите **[Show Record Mode]** на экране и выберите режим работы таймкода. В то же время опция в части выбора переключится на **Macro**. Выберите клавишу для записи. Серая полоса вверху покажет, куда была помещена запись.

#### **7.6.1. Внешний MIDI**

В этом режиме вам нужно сначала подключить к пульту внешнее MIDI-устройство через MIDI-кабель. Пульт перейдет в режим "Slave mode".

1. Выберите **[Time code Mode = External MIDI]** и выберите клавишу записи в **Macro**;

2. Нажмите программную клавишу , она станет красной, что означает запись.

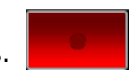

Проиграйте музыку на внешнем устройстве. В этот момент встроенные часы преобразуют ее в MIDI таймкод. Отображение представлено на рисунке ниже.

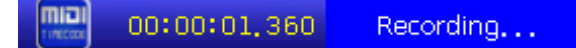

3. Включайте пресеты и плейбэки в соответствии с ритмом, как вам нужно. Если это плейбэк из кью-листов, вы можете использовать функцию GOTO для записи.

4. Остановите воспроизведение плейбэков, когда закончится музыка. И нажмите программную клавишу для остановки. Нажмите **[confirm]** чтобы сохранить.

5. После сохранения в окне отобразится список использованных плейбэков и пресетов и операции, которые они выполняют.

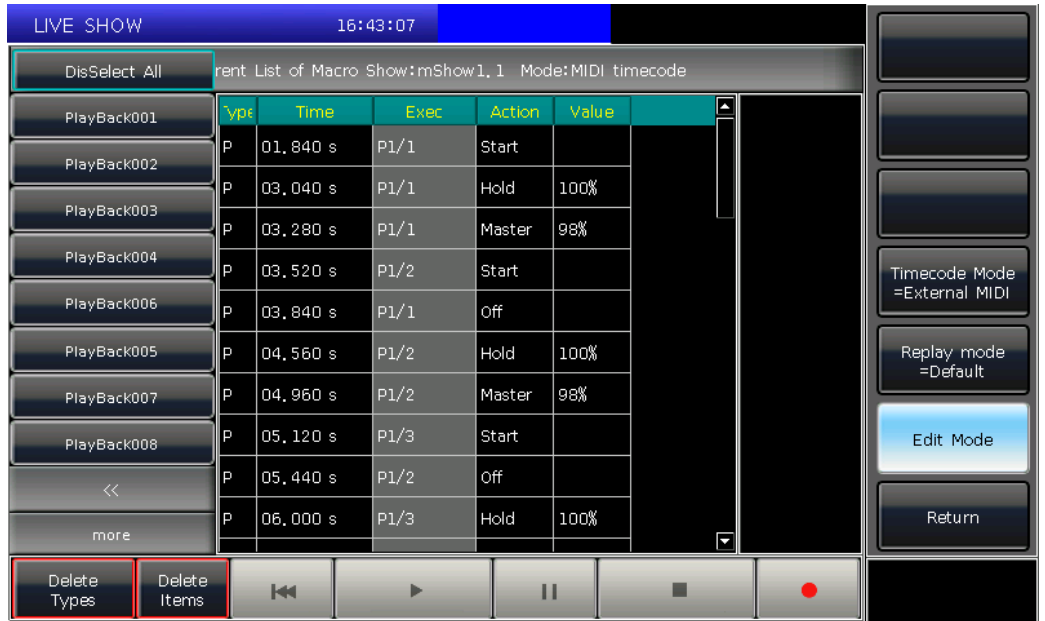

6. Расположение Macro Show и режим записи будут отображаться вверху окна.

Current List of Macro Show: mShow1, 1 Mode: MIDI timecode

7. Пользователю нужно нажать программную клавишу для запуска начала записи. Но также можно нажать соответствующую клавишу в разделе **Macro**, чтобы запустить макрос. **Macro Show в состоянии готовности после выбора программной клавиши и ожидает сигнала MIDI для начала воспроизведения.** (Показано на фото ниже). На данный момент шкала времени все еще отображает внутренние часы.

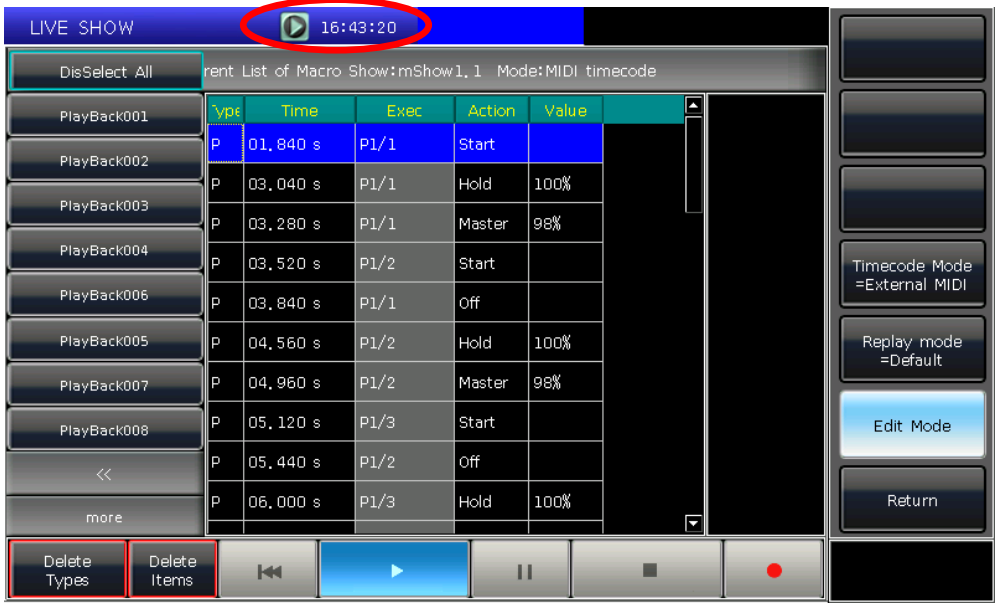

8. Пользователю снова нужно воспроизвести музыку на внешнем устройстве. Macro Show запустит плейбэки или пресеты следуя таймкоду как при записи. Встроенные часы изменятся на аудио таймкод, когда начнется воспроизведение музыки. Состояние работы будет показано на сенсорном экране, если оно находится в окне записи.

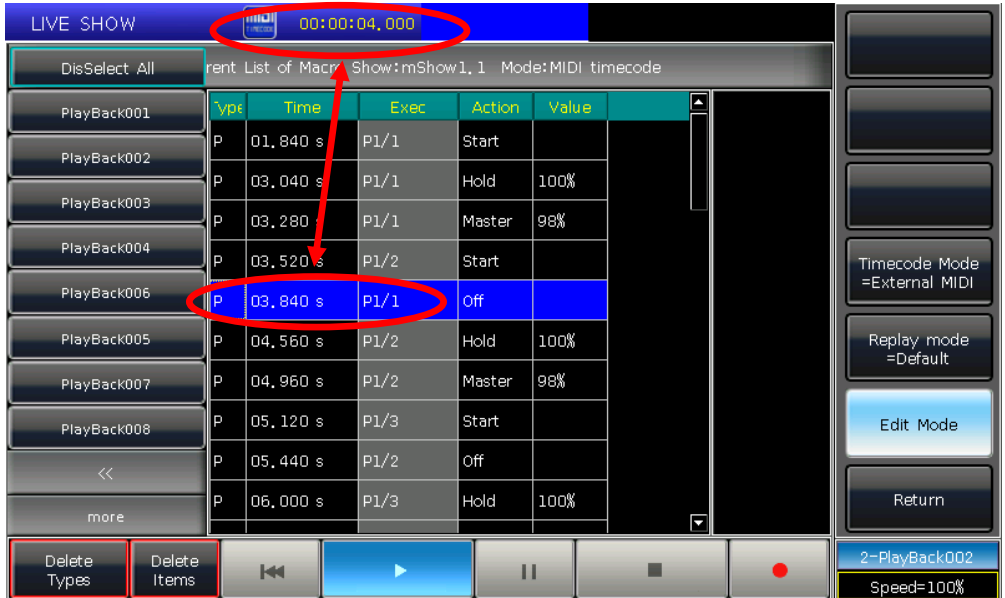

9. Macro Show остановится автоматически по окончании воспроизведения музыки.

#### 7.6.2. Встроенные часы

Этот режим может использоваться, когда у пользователей нет кабеля MIDI или внешнего MIDI-

- устройства. Выберите [Time code Mode = Internal Clock] и нажмите клавишу записи на Масго  $1<sub>1</sub>$
- 2. Нажмите программную клавишу  $\|$ , она станет красной, что означает начало записи. Запись Macro Show начинается как только кнопка станет красной. Таймкод основывается на встроенных часах, которые показаны ниже.

$$
16:46:00
$$
 **Recording...**

 $\overline{3}$ . Включайте плейбэки и пресеты в соответствии с музыкой как вам необходимо. Если это плейбэки из кью-листов, вы можете использовать для записи функцию GOTO.

Остановите плейбэки когда музыка закончится. И нажмите программную клавишу 4. Macro Show. Нажмите [confirm] для сохранения.

для остановки

5. После сохранения в окне отобразится список использованных плейбэков и пресетов и операции, которые они выполняют.

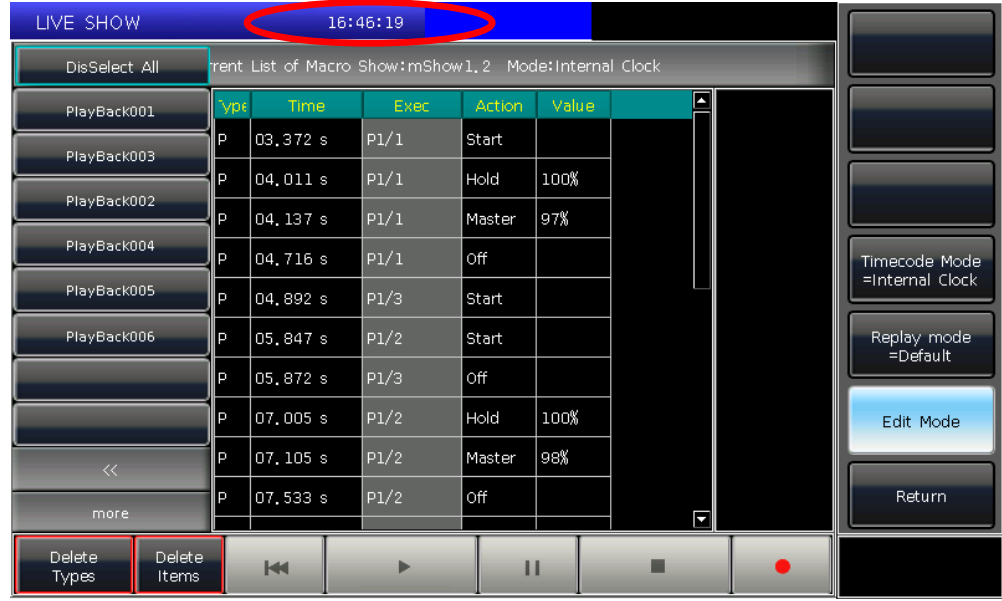

Расположение Macro Show и режим его записи отобразятся вверху окна. 6.

Current List of Macro Show: mShow1, 2 Mode: Internal Clock

7. Пользователю нужно нажать программную клавишу в окне записи, когда нужно запустить Macro Show. Или нажать соответствующую клавишу **Macro** чтобы запустить макрос.

#### 8. **Macro Show запустится незамедлительно, как только вы нажнемте программную клавишу Play.**

9. Macro Show остановится автоматически по завершении воспроизведения музыки.

**Примечание: запись Macro Show начнется как только вы нажмете клавишу записи. Если тайм-слот без каких-либо операций в начале, он закончится, когда вы начнете запускать Macro Show. Вы можете пропустить его в настройках пульта, если вам не нужен этот тайм-слот.**

#### **7.6.3. Редактирование Macro show**

Пользователи могут отредактировать Macro Show после создания.

- 1. Например, вы можете добавить нескольно плейбэков в сохраненное Macro Show.
- <sup>①</sup> Перейдите в записанное Macro Show, которое вы хотите отремонтировать;
- **© Нажмите клавишу записи и снова воспроизведите музыку;**
- <sup>③</sup> Включите плейбэк или пресет в нужное время;

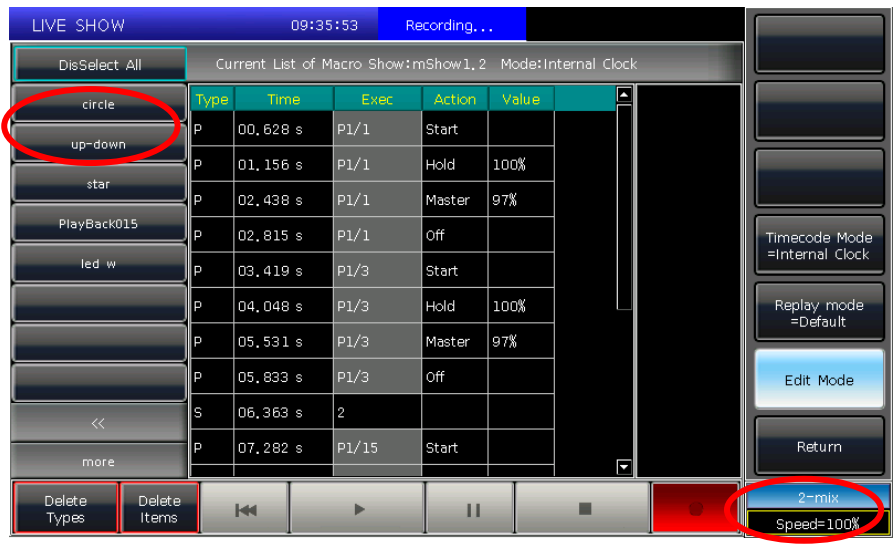

④ Выключите все плейбэки или пресеты и нажмите клавишу снова и выберите **[Merge]** в вызванном окне; ⑤ Вы найдете новый плейбэк или пресет на панели слева.

01.156.9

n2.

DisSelect\_All Current List of Macro Show: mShow1, 2 Mode: Internal Clod Time Action Value Type Exe circle 00.628 s  $P1/1$ Start

 $P1/1$ 

 $01/2$ 

2. Отредактируйте настройки Macro Show;

mix

up-down

- ① Все операции плейбэка или пресета отобразятся списком, когда вы нажмете на название Macro Show на панели слева.
- ② Вы можете удалить все операции плейбэка или пресета, используя опцию **[Delete Types]**.

Hold

100<sup>%</sup>

③ Вы можете удалить некоторые выбранные операции при помощи опции **[Delete Items]**.

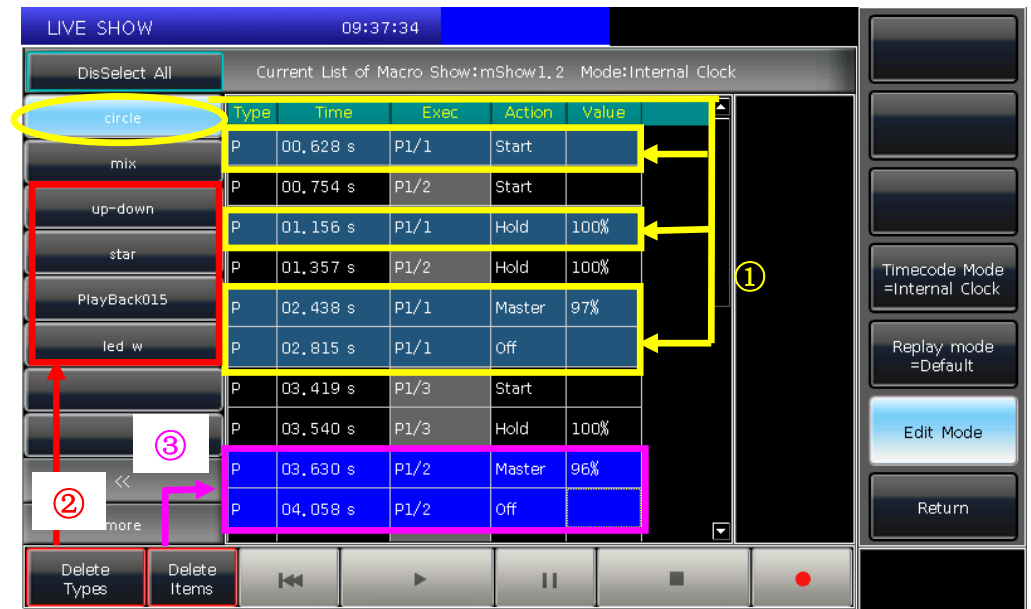

3. Вы можете найти одну или несколько операций, которые работают не по ритму, когда снова воспроизводите Macro Show после создания. В это время вы можете войти в запись Macro снова и скорректировать время операции.

- Перейдите в записанное Macro Show, которое нужно отредактировать;
- Выберите операции, которые нужно отредактировать;
- Нажмите клавишу **ENTER** или энкодер D;

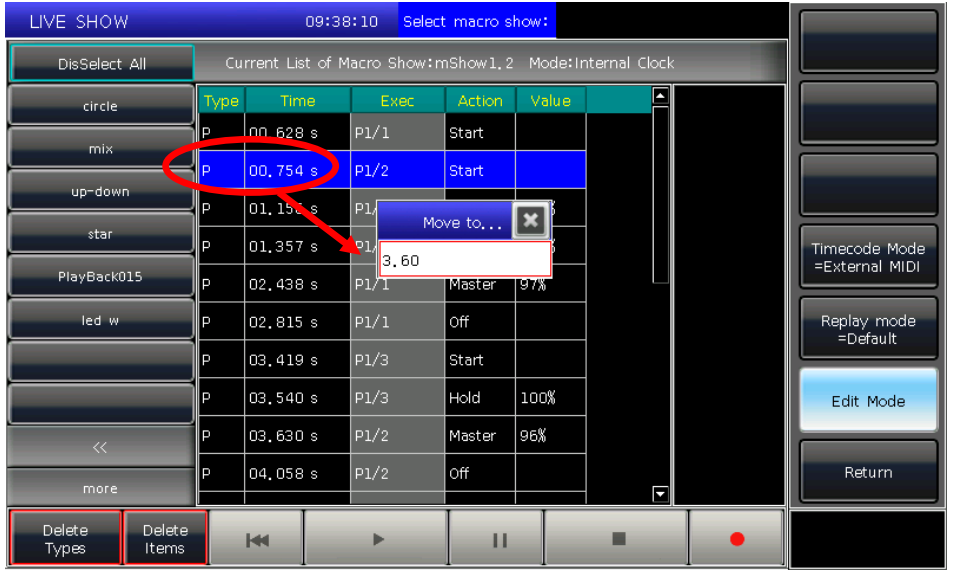

- Введите новое время для операции, которое соответствует ритму;
- Нажмите **ENTER** или энкодер D снова, чтобы изменить время.

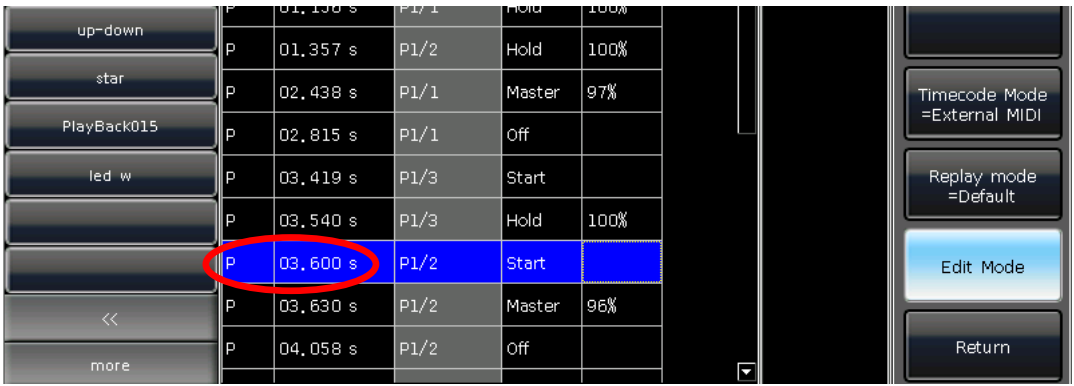

## **7.7. Legend Manage**

Пользователи могут переименовать все выбранные на экране опции. Нажмите **[Legend Manage]** и выберите программную клавишу **"Fixtures"**, **"Groups"** или **"Presets"** на экране. Затем введите имя и нажмите **ENTER**.

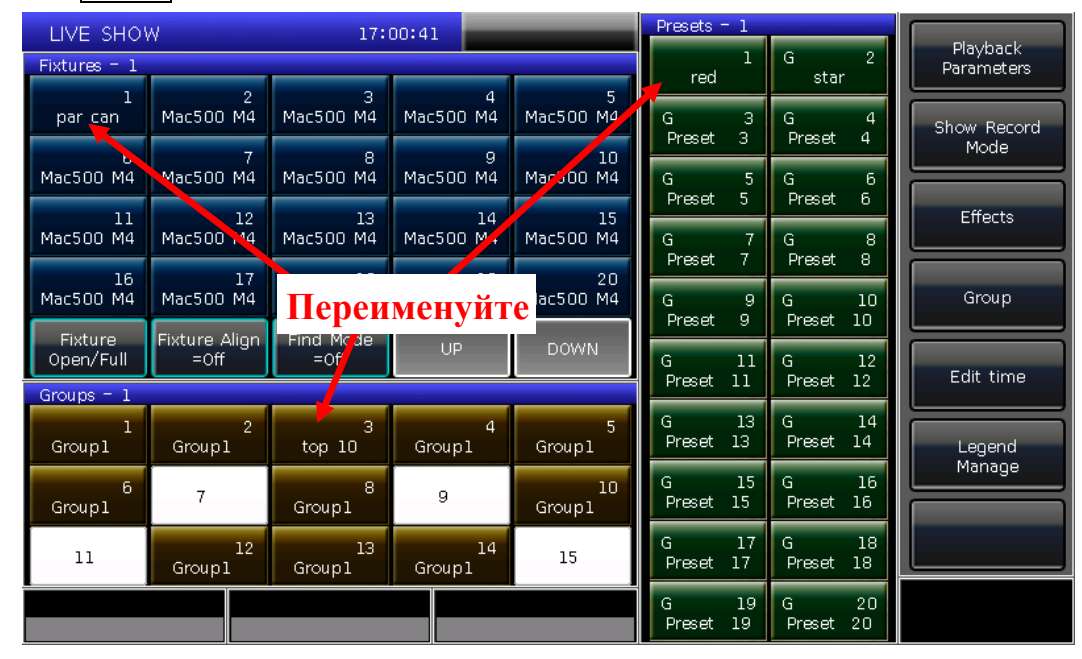

## **8. Настройки пульта**

Нажав **Setup**, пользователи могут перейти в **"SETUP MENU"**

## **8.1. Пользовательские настройки**

#### **8.1.1. Controller Manage**

Вы можете установить режим запуска пульта, нажав **[Controller Manage]**:

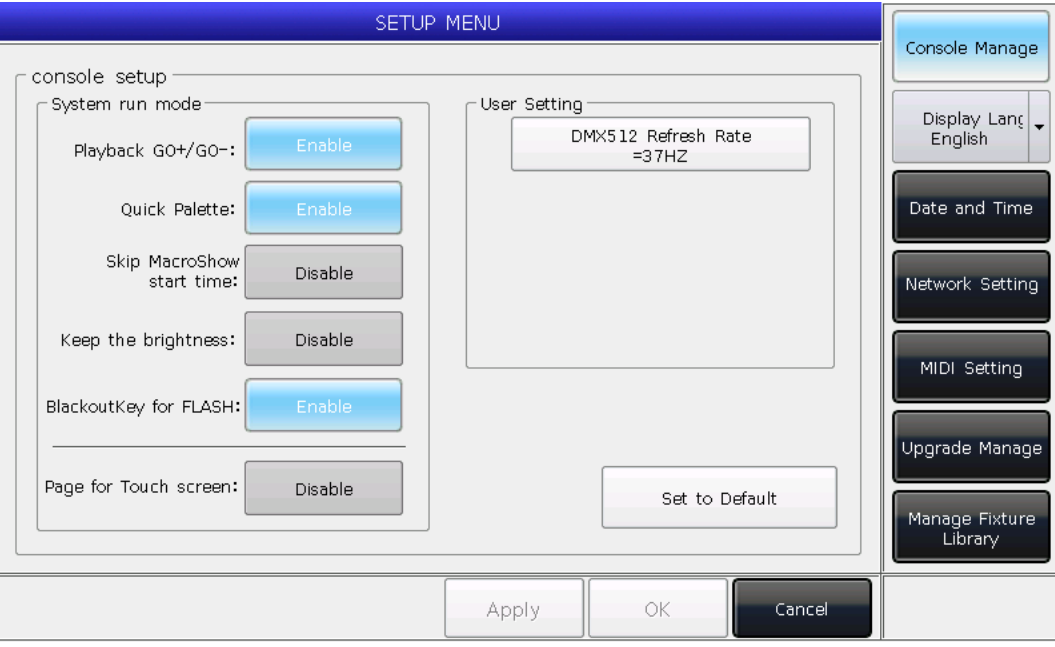

**Playback GO+/GO-** --- опция по умолчанию **[Enable]**. Когда Link mode для кью-листов установлен вручную или "Link=Off", клавиша под фейдером воспроизведения может использоваться как функция GOTO (Go+ или Go- в зависимости от настроек расположения кью-листа).

Если эта опция в режиме **[Disable]**, если фейдер воспроизведения выведен не на полную, клавиши под фейдерами воспроизведения могут использоваться как функция Flash.

**Quick Palette** --- опция по умолчанию в **[Enable]**. Пользователи могут вызывать пресеты даже без выбора приборов.

Если опция в **[Disable]**, вам нужно выбрать приборы перед вызовом пресетов. Если вы ничего не выберите, пресеты вызваны не будут.

**Skip Macro Show star t time** --- опция по умолчанию в **[Disable]**. Используется Macro Show, который записан с помощью встроенных часов. Когда опция в **[Enable]**, начальный тайм-слот будет пропущен.

**Keep the brightness** --- опция по умолчанию в **[Disable]**. Приборы в группе будут включаться один за другим в соответствии с функцией "Seriatim light up fixtures". Если опция в **[Enable]**, приборы будут продолжать работать.

После завершения нажмите клавишу **Find** для выбора всех приборов снова.

 **Blackout Key for FLASH ---** по умолчанию опция в **[Enable]**. Эта клавиша используется как функция Flash, если мастер-фейдер не выведен. Если опция установлена как **[Disable]**, клавиша используется как функция Blackout для всех выходов.

**Page for Touch Screen ---** опция по умолчанию в **[Disable]**. Пользователи могут переключаться между страницами на экране, в то время как нужные опции будут оставаться на своем месте. Вы можете выбрать нужные опции на экране на разных страницах. Если опция в **[Enable]**, опции на страницах на экране будут переключаться вместе с тем, что вы переключаете в области выбора.

В "**User settings"**, вы можете изменить частоту работы (26~37 Гц) для работы с некоторыми специфическими приборами. Пользователи могут сбросить здесь все опции с помощью **[Set to Default].** 

#### **8.1.2. Выбор языка**

Пользователи могут выбрать в пульте китайский или английский язык.

## **8.2. Разные настройки**

#### **8.2.1. Дата и время**

Пользователи могут установить местное время, которое будет отображаться вверху экрана.

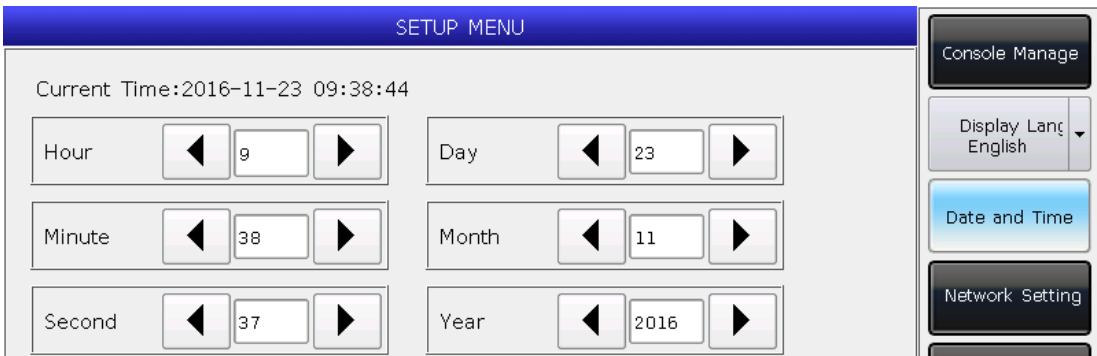

#### **8.2.2. Сетевые настройки**

① Конфигурация сети: вы можете настроить конфигурацию сети в пульте, чтобы работать с приборами по сети. По умолчанию IP-дрес пульта: [192.168.0.239](http://192.168.0.239).

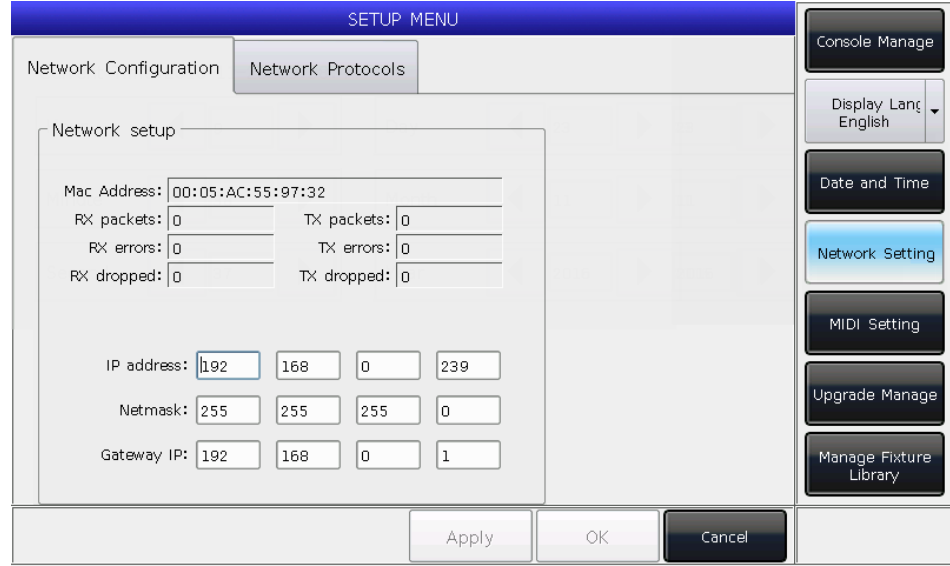

<sup>②</sup> Протоколы управления: вы можете установить, использовать сетевой выход или выход DMX.

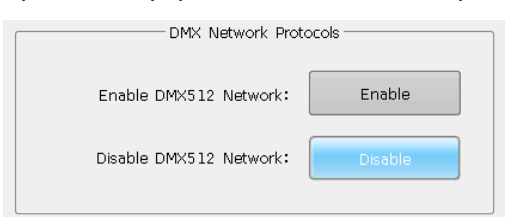

#### **8.2.3. Настройки MIDI**

- ① MIDI Channel: диапазон настройки 0-15.
- ② MIDI mode: вы можете установить пульт в режим **[Master**

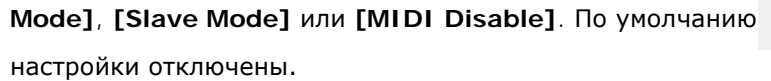

При работе в **[Master Mode]**, пульт это мастер-устройство, которое может управлять подключенным ведомым устройством; а в режиме **[Slave Mode]**, это ведомое устройство, которое управляется мастером.

#### *MIDI-команды:*

Пользователи могут ввести MIDI-команды на внешнем устройстве, которые будут запускать пресеты и плейбэки на пульте.

Символ **"n"** (от 0 до 15) ниже означает номер MIDI-канала (n=0 означает канал=1). MIDI-канал должен

быть с тем же номером, который настроен в пульте.

#### **Все числа для команд должны быть в шестнадцатеричной системе счисления.**

**MIDI-команда для переключения страниц плейбэков (PB). (от 0 до 39)**

Страницы плейбэков: **\$Bn + PB + 0**

**MIDI-команда для запуска плейбэка (PB). (от 0 до 14)**

Команда: **\$9n + pp + ll**

pp = номер плейбэка (0 – 14)

ll = уровень плейбэка (0-127)

**MIDI-команда для переключения страниц клавиш (FP). (от 0 до 19):**

Страницы плейбэков: **\$Bn + FP + 2**

**MIDI-команда для запуска программ с клавиш (от 0 до 19):**

Команда: **\$9n +** (**30+fp**)**+ fl**

 $fp =$  номер клавиши  $(0 - 19)$ 

fl = уровень плейбэка (0 или 127)

#### *Пример: когда midi-канал в пульте установлен на 1.*

#### *Для фейдеров воспроизведения:*

- a) Если вы хотите переключиться на страницу 3. Команда: **B0 02 00**
- b) Если вы хотите запустить плейбэк 1 наполную. Команда: **90 00 7F**
- c) Если вы хотите запустить плейбэк 15 на 50%. Команда: **90 0E 3F**

#### *Для клавиш воспроизведения:*

- a) Если вы хотите переключиться на страницу 17. Команда: **B0 11 02**
- b) Если вы хотите запустить клавишу воспроизведения 16. Команда: **90 2D 7F**
- c) Если вы хотите остановить воспроизведение на клавише 11. Команда: **90 28 00**

MIDI Channel MIDI mode Used MIDI Channel 1 Master Mode Slave Mode

MIDI Disable

## 8.3. Системные настройки

#### 8.3.1. Управление обновлением

С помощью этой опции пользователи могут обновить систему или библиотеку. Вы можете обновить систему или библиотеку через USB, если у вас есть файл. Также здесь вы можете проверить версию ПО и библиотеки.

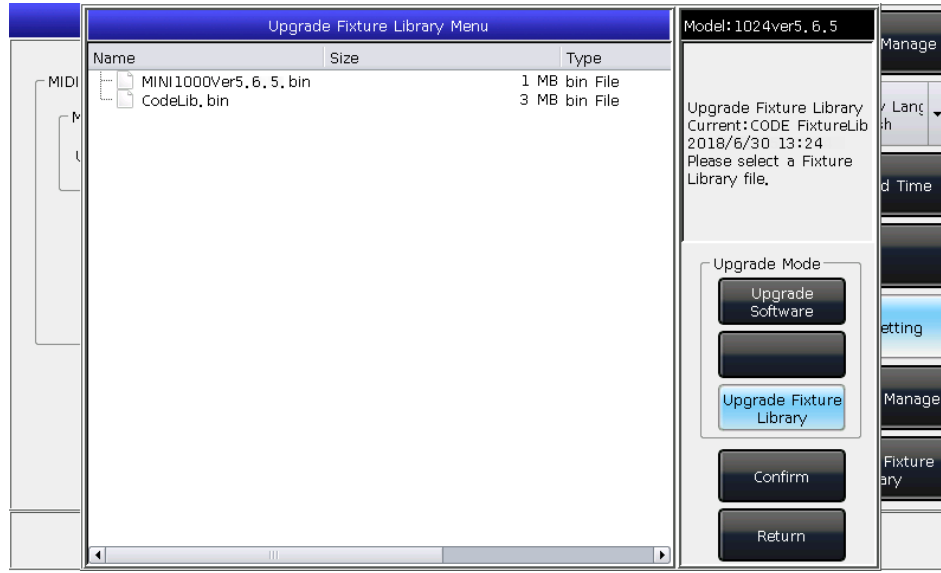

#### 8.3.2. Библиотека приборов

Если вы не можете найти прибор в системной библиотеке, вы можете отредактировать или создать новый в пульте.

Когда вы перейдете к этой опции, слева будут перечислены все созданные или отредактированные пользователем шаблоны. При выборе любого из них, вы увидите его каналы и сможете снова их отредактировать при необходимости.

#### 8.3.2.1. Создание нового прибора

- Нажмите [Add New Fixture];  $\bigcirc$
- Перейдите в "Fixture Name", "Manufacture" и "DMX channels", затем нажмите [Confirm];  $\odot$
- Информация о приборе будет перечислена слева. Все каналы будут перечислены, когда вы нажмете  $^{\circ}$ на название прибора. Количество строк будет зависеть от количества DMX каналов;

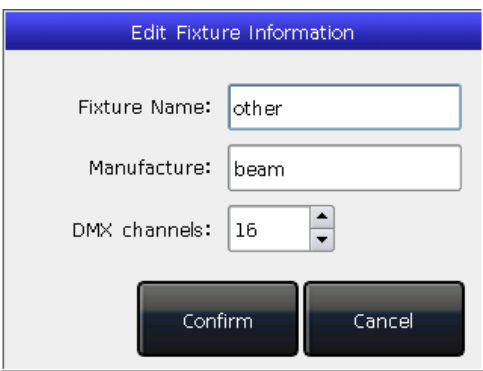

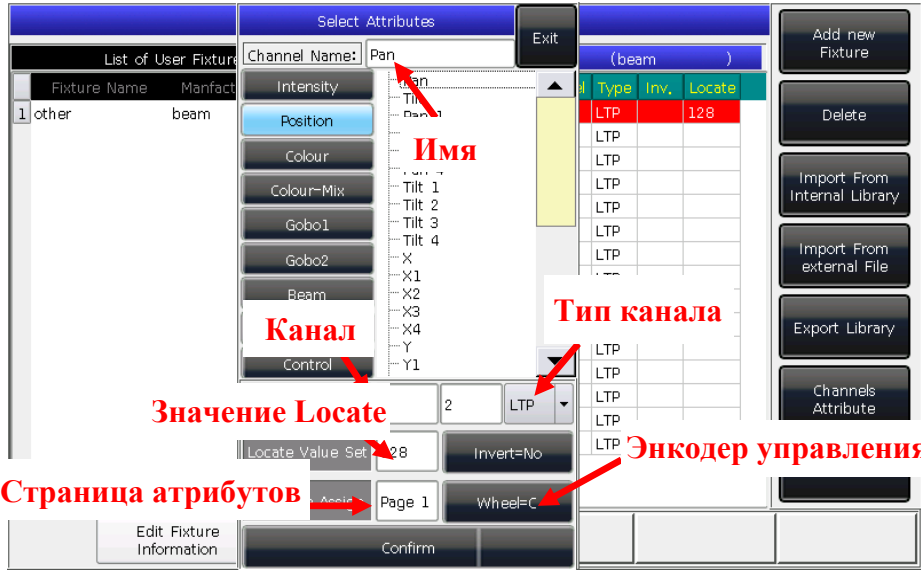

- Выберите номер канала на экране и нажмите [Channels Attributes];  $\overline{A}$
- $\circ$ В появившемся окне слева появятся названия различных атрибутов, которые соответствуют клавишам атрибутов. Вы найдете множество атрибутов в каждой из них. Когда вы выбираете имя канала. устанавливается канал DMX, тип канала, значение Locate, страница атрибутов и энкодер управления;
- Нажмите **[Confirm]** для завершения настройки этого канала: ൫
- Повторите шаги с 4 по 6 пока не закончится список каналов:  $\bigcap$
- Нажмите [Exit] и выберите [Confirm] чтобы сохранить настройки. ൫

#### 8.3.2.2. Удаление пользовательской библиотеки

Опция удаляет только пользовательскую библиотеку, но не системную.

- $\odot$ Выберите название слева;
- $\Omega$ Нажмите [Delete] для удаления.

#### 8.3.2.3. Импорт и редактирование системной библиотеки

Если в системной библиотеке есть подходящий шаблон, но он требует небольших изменений, вы можете импортировать системную библиотеку и внести нужные изменения. (Примечание: Изменение импортируемой библиотеки не затронет текущую системную библиотеку. А предустановленные функции в системной библиотеке будут удалены после изменения).

- Нажмите [Import From Internal Library];  $\odot$
- $(2)$ В окне слева отобразятся все наименования производителей;
- Найдите и выберите производителя, все шаблоны приборов производителя будут  $\odot$ перечислены справа;

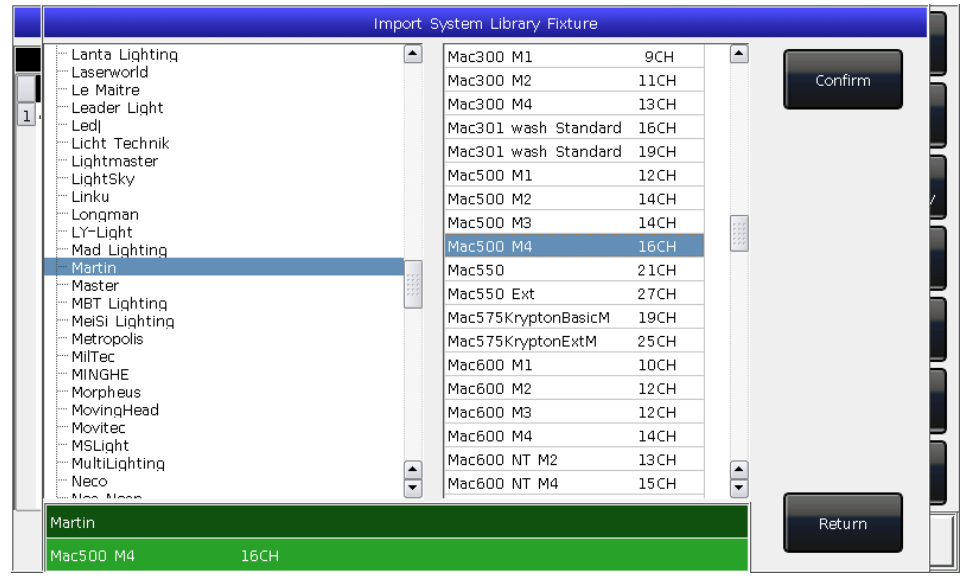

- ④ Выберите шаблон и нажмите **[Confirm]**;
- ⑤ Импортируемые шаблоны отображаются в **"List of User Fixtures"**;
- ⑥ Выберите шаблон и после этого выберите нужный канал;
- ⑦ Нажмите **[Channels Attribute]** и исправьте нужные атрибуты;

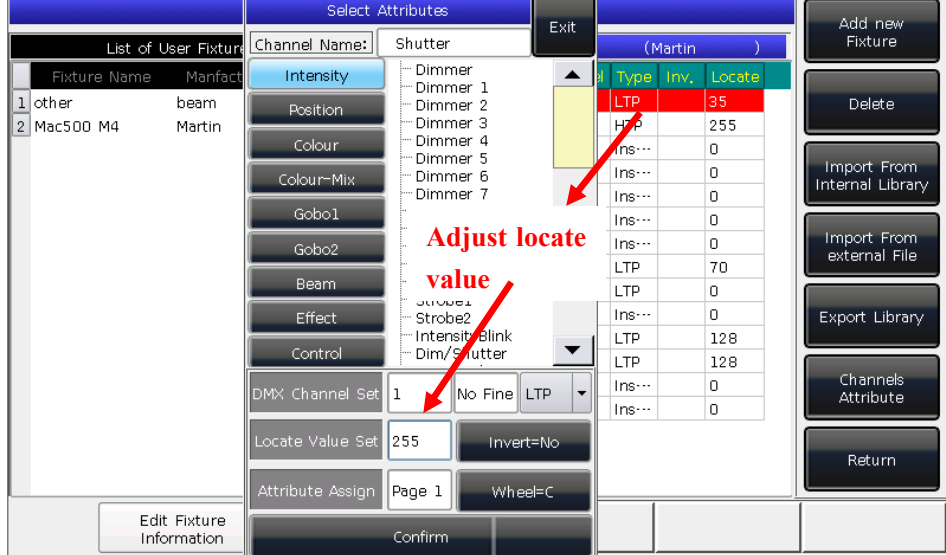

⑧ Нажмите **[Exit]** и **[Confirm]** для сохранения.

**Примечание: все пресеты, диапазоны значений и записанные Macro Show будут удалены после радактирования шаблона.**

#### **[8.3.2.4](http://8.3.2.4). Экспорт библиотеки**

Пользователи могут экспортировать библиотеки через USB. Вы можете сохранить резервную копию библиотеки, чтобы использовать ее на других пультах MINI 1000T Pro. По умолчанию название файла резервной копии "codeusrlib.bin".

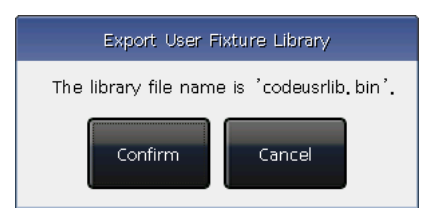

#### **[8.3.2.5](http://8.3.2.5). Импорт стороннего файла пользовательской библиотеки**

Пользователи могут импортировать файл библиотеки "codeusrlib.bin" или R20 в пульт.

- ① Сохраните файл библиотеки на флешку;
- ② Нажмите **[Import From external File]**;
- ③ Система автоматически прочитает флешку и в окне будут перечислены все файлы, которые на ней есть; (Нажав **[Disk Source]** вы можете переключиться на внутренний диск.)
- ④ Выберите нужный файл;
	- Нажмите **[Import whole User Library]** если вы хотите импортировать пользовательскую библиотеку;

**Примечание: все пользовательские шаблоны будут заменены, если вы полностью импортируете пользовательскую библиотеку.**

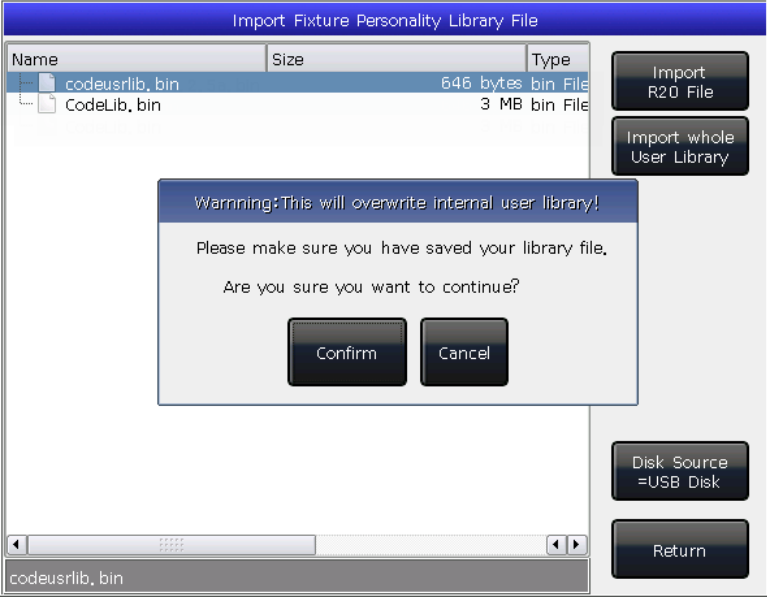

Нажмите **[Import R20 File]** если вы хотите импортировать библиотеку в формате R20. (Область информации внизу станет зеленой, если выбран файл R20).

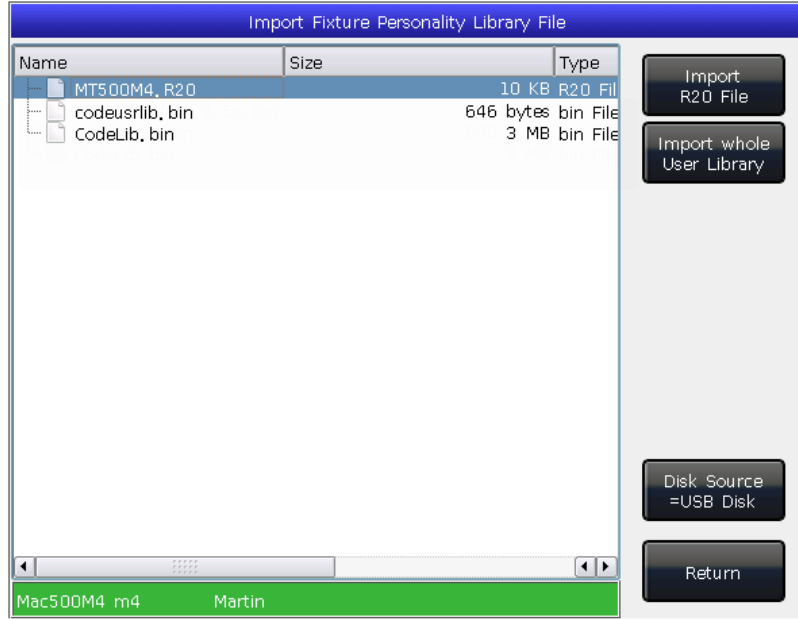

<sup>⑤</sup> Нажмите **[Exit]** и выйдите в **"List of User Fixtures"**.

## **9. Настройки сенсорного экрана**

Есть три разных опции, которые пользователи могут выбирать на экране, это Приборы, Пресеты и Группы.

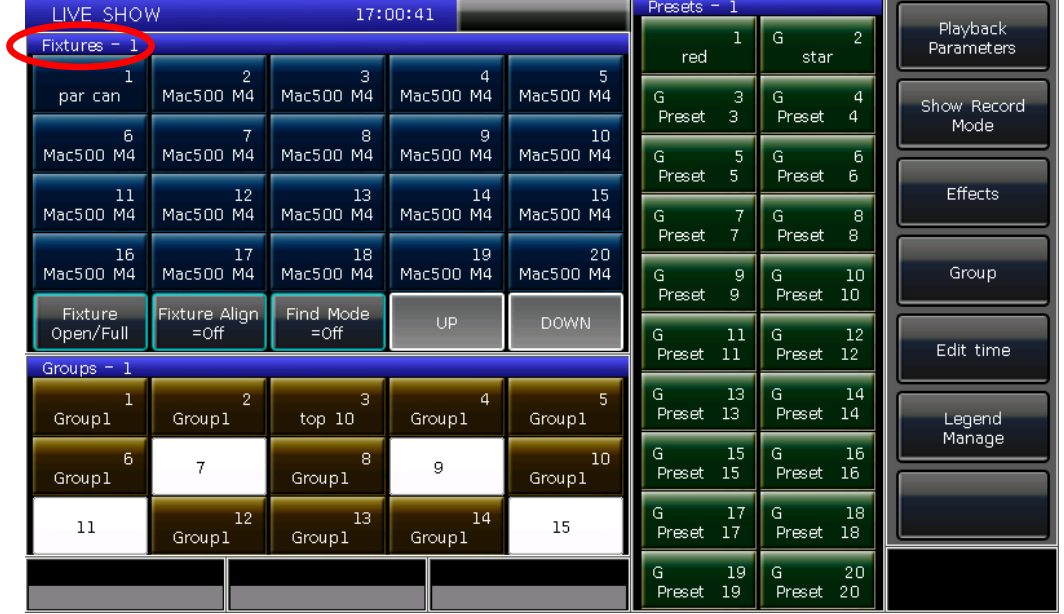

Пользователи могут установить другие опции в части "Select" на экране для более удобного выбора. Например, вы можете зажать **Macro** и выбрать "Fixtures" на синей панели на экране.

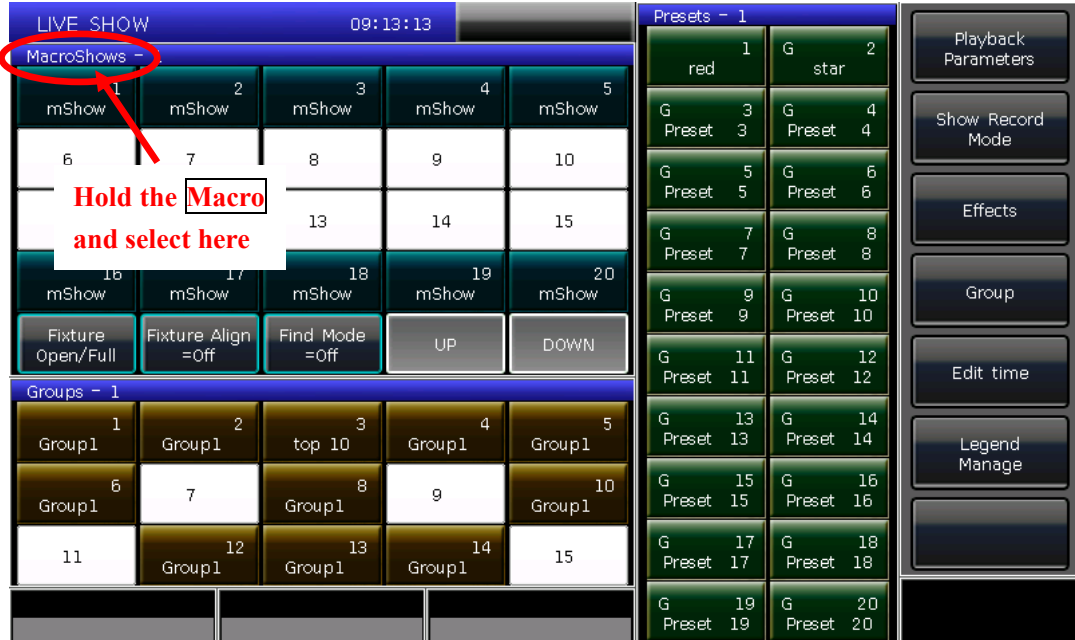

## **10. Технические характеристики.**

- Общее количество каналов 1024. Два оптически изолированных DMX-выхода и выход Art-Net.
- 7-дюймовый TFT-LCD экран.
- Клавиатура с цветной подсветкой с возможностью выбора одного из трех цветов: красный, желтый или синий.
- Четыре оптических энкодера с подсветкой.
- До 600 плейбэков могут быть записаны с помощью 40 страниц по 15 фейдеров. Одновременно возможно воспроизведение 15 плейбэков.
- Максимум 400 приборов всех видов может быть запатчено.
- До 400 групп.
- До 400 пресетов.
- До 400 создаваемых пользователем эффектов.
- До 400 Macro Show могут быть сохранены, которые могут вызываться с помощью внешнего таймкода или встроенных часов.
- Область ярлыков дает быстрый путь для выбора Приборов, Групп, Пресетов, Пользовательских эффектов, Macro Show или клавиш воспроизведения.
- Система цветосмешения, работающая с помощью палитр дает пользователям возможность удобно управлять приборами с каналами RGB или CMY.
- Shape Generator дает различные эффекты, в которых можно изменять различные параметры. Создаваемые пользователем эффекты можно сохранять для быстрого повторного применения.
- 5 уровней приоритета воспроизведения.
- Атрибуты времени для приборов.
- В системной библиотеке более 8000 шаблонов приборов. Пользователи могут редактировать системную библиотеку или создавать собственные шаблоны приборов.
- Бесплатная загрузка обновлений ПО и системной библиотеки приборов с сайта производителя.
- Встроенный электронный диск для сохранения резервных копий шоу.
- Сохранение резервных копий шоу на внешние носители через USB.
- MIDI In/Out для подключения и работы с другими консолями.
- Питание: 100-240 В перем. тока, 50-60 Гц.
- Размер: 540 мм × 480 мм × 180 мм.
- Вес: 10 кг.